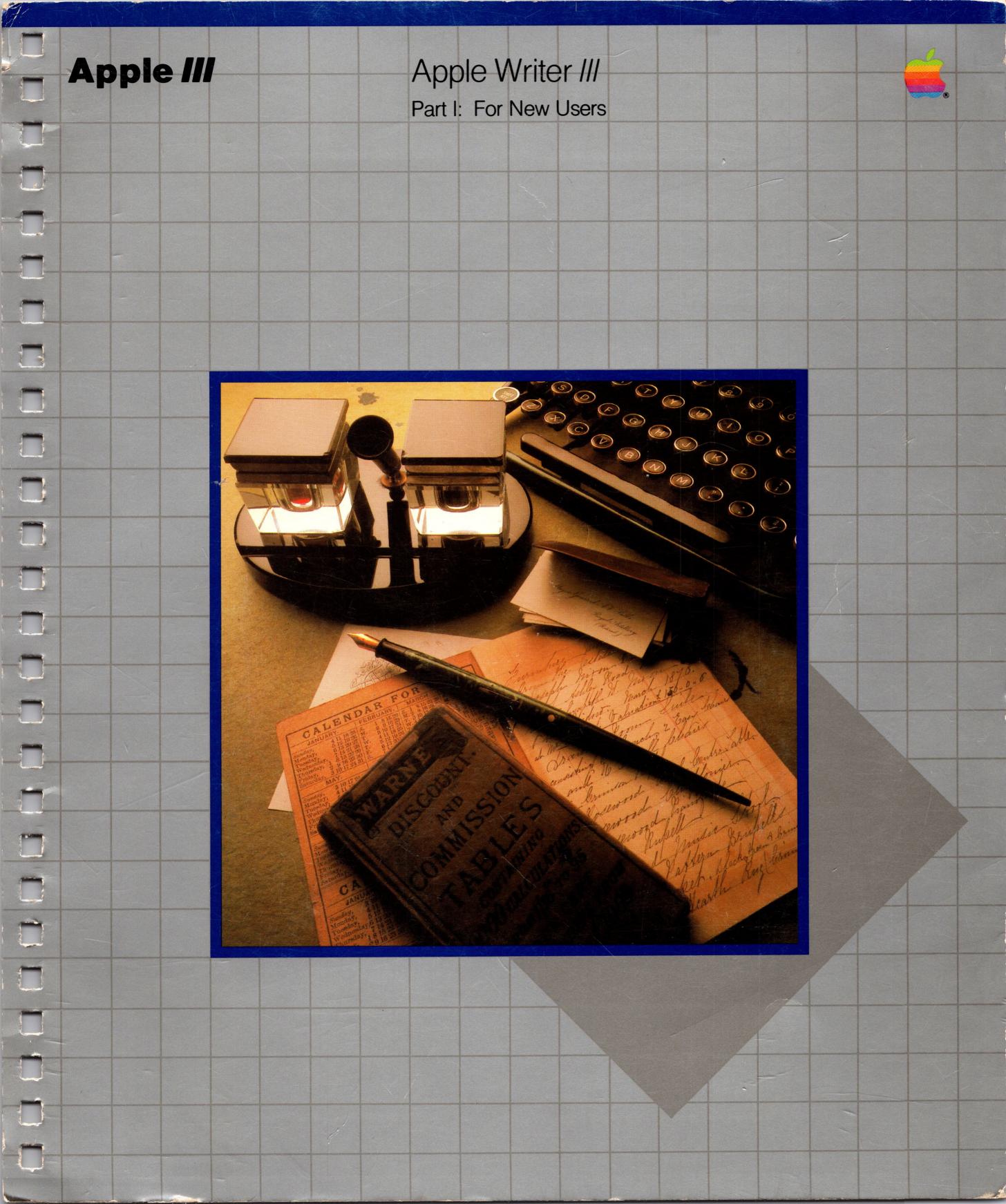

| <b>Customer Satisfaction</b>                  | If you discover physical defects in the manuals distributed with an Apple product or in the media on which a software product is distributed, Apple will replace the documentation or media at no charge to you during the 90-day period after you purchased the product.                                                                                                    |
|-----------------------------------------------|----------------------------------------------------------------------------------------------------|
|                                               | In addition, if Apple releases a corrective update to a software product during the 90-day period after you purchased the software, Apple will replace the applicable diskettes and documentation with the revised version at no charge to you during the six months after the date of purchase.                                                                                                    |
|                                               | In some countries the replacement period may be different; check with your authorized Apple dealer. Return any item to be replaced with proof of purchase to Apple or an authorized Apple dealer.                                                                                                    |
| <i>Limitation on Warranties and Liability</i> | Even though Apple has tested the software described in this manual and reviewed its contents, neither Apple nor its software suppliers make any warranty or representation, either express or implied, with respect to this manual or to the software described in this manual, their quality, performance, merchantability, or fitness for any particular purpose. As a result, this software and manual are sold "as is," and you the purchaser are assuming the entire risk as to their quality and performance. In no event will Apple or its software suppliers be liable for direct, indirect, incidental, or consequential damages resulting from any defect in the software or manual, even if they have been advised of the possibility of such damages. In particular, they shall have no liability for any programs or data stored in or used with Apple products, including the costs of recovering or reproducing these programs or data. Some states do not allow the exclusion or limitation or exclusion may not apply to you. |
| Copyright                                     | This manual and the software (computer programs) described in it are copyrighted by<br>Apple or by Apple's software suppliers, with all rights reserved. Under the copyright laws,<br>this manual or the programs may not be copied, in whole or part, without the written<br>consent of Apple, except in the normal use of the software or to make a backup copy. This<br>exception does not allow copies to be made for others, whether or not sold, but all of the<br>material purchased (with all backup copies) may be sold, given or loaned to another person.<br>Under the law, copying includes translating into another language.                                                                                                    |
|                                               | You may use the software on any computer owned by you but extra copies cannot be made<br>for this purpose. For some products, a multi-use license may be purchased to allow the<br>software to be used on more than one computer owned by the purchaser, including a<br>shared-disk system. (Contact your authorized Apple dealer for information on multi-use<br>licenses.)                                                                                                    |
| Product Revisions                             | Apple cannot guarantee that you will receive notice of a revision to the software described in this manual, even if you have returned a registration card received with the product. You should periodically check with your authorized Apple Dealer.                                                                                                    |
|                                               | © Apple Computer, Inc. 1983<br>20525 Mariani Avenue<br>Cupertino, California 95014                                                                                                    |
|                                               |                                                                                                    |

Apple and the Apple logo are registered trademarks of Apple Computer, Inc. Simultaneously published in the U.S.A. and Canada. All rights reserved.

.

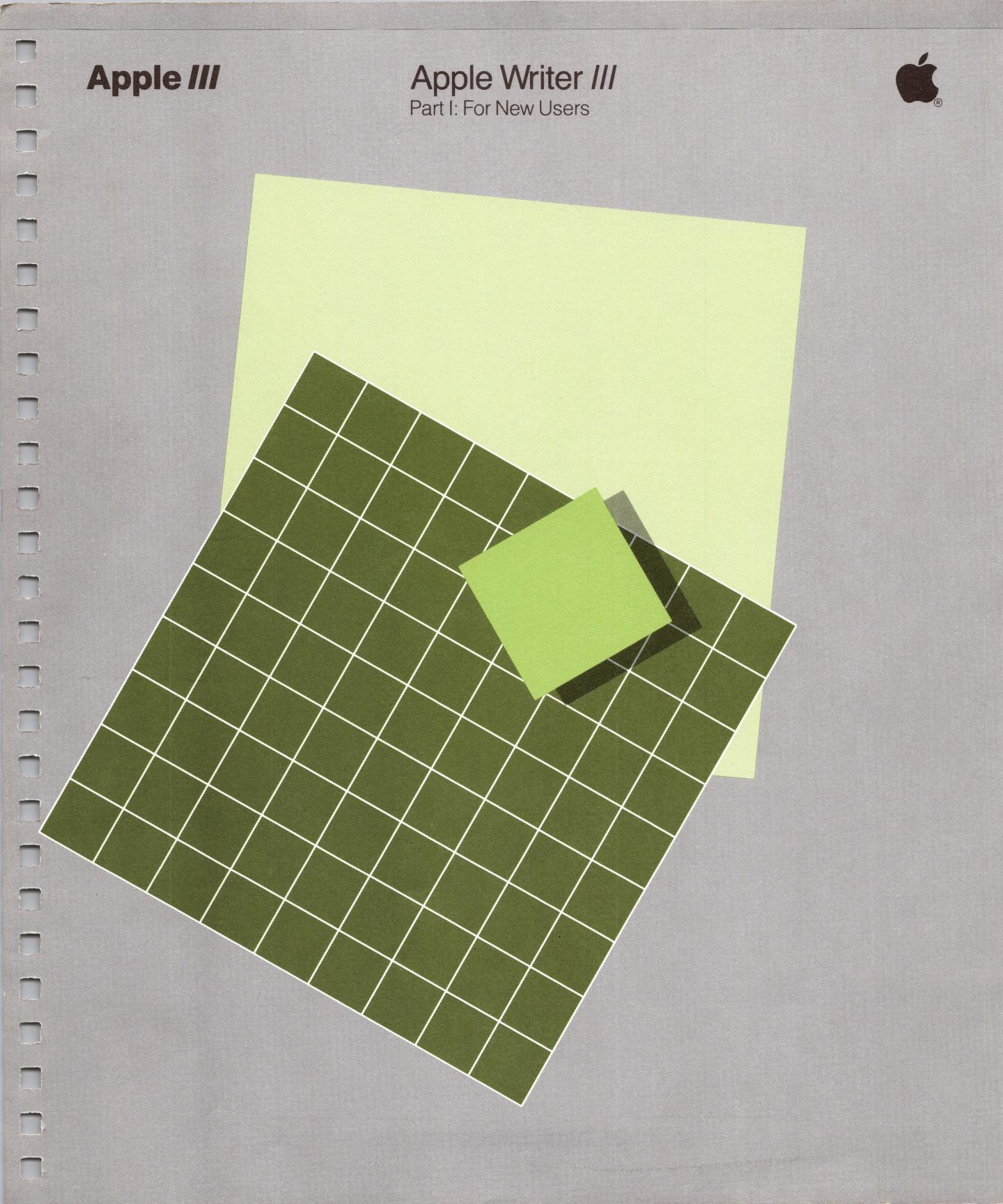

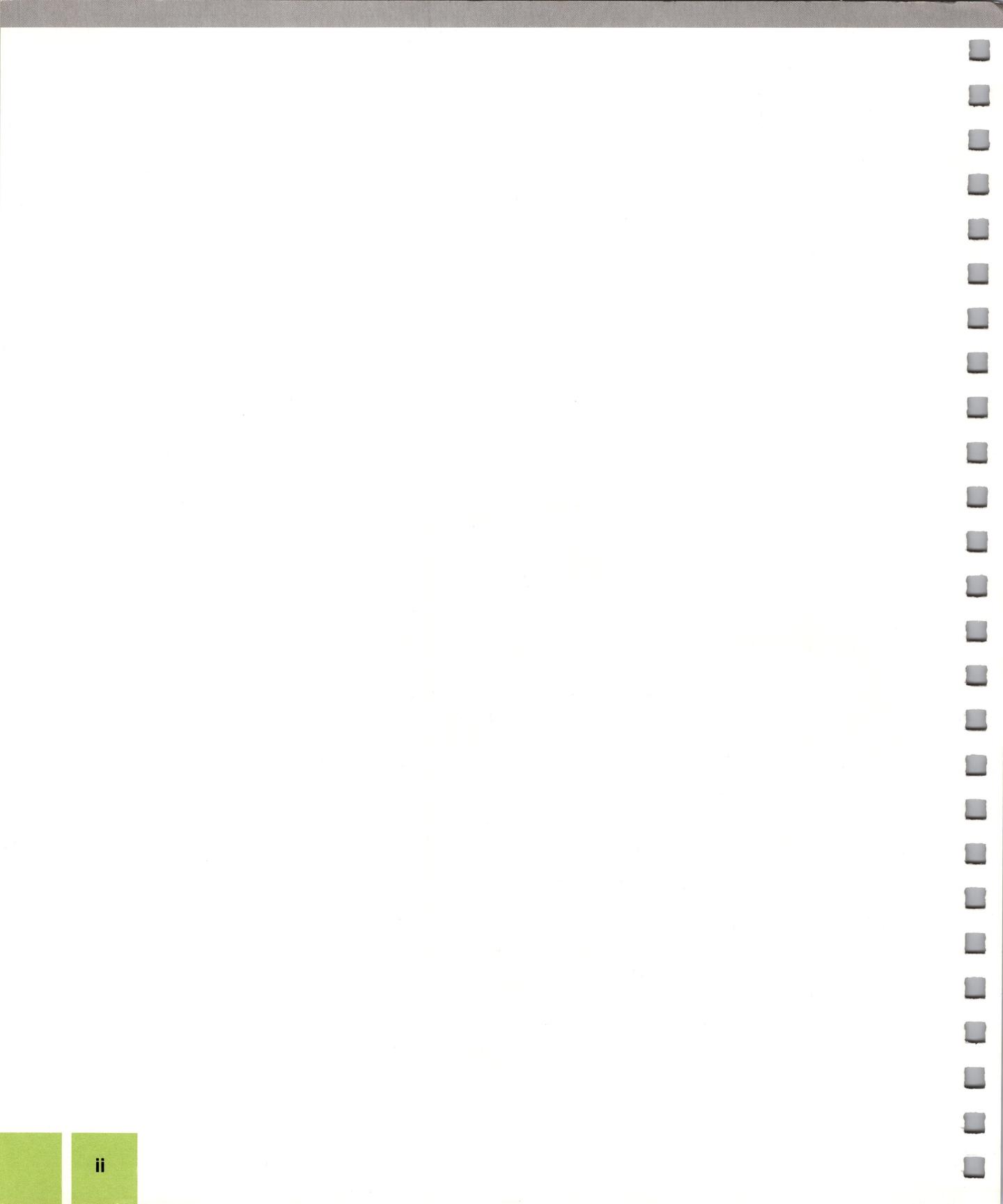

### Contents

# **Contents**

### Part I: For New Users

### **Read Me First**

- ix If You're a New User
- **x** If You're an Experienced User
- x All Users
- xii About the Design of This Manual

### Introduction

- **3** What Is Apple Writer III?
- What You Need to Use Apple Writer III 4
- What Is Word Processing? 5

### Learning the Basics Step by Step

- 19 Inside Apple Writer
- 19 How to Communicate With Apple Writer
- 22 A Word About the Apple Writer III System Disk
- Turning On Apple Writer III 23
- **Basic Editing** 24

2

- 24 **Typing Text**
- 25 **Clearing Memory**
- Loading a Document 26

vii

1

17

- 29 Moving the Cursor
- 30 Deleting
- 32 **Inserting Text**
- 33 **Replacing Text**
- 34 Moving Text From One Place to Another
- 34 Saving a Permanent Copy
- 36 Seeing What's On a Disk
- 39 Printing
- 44 **Deleting a File**
- 46 **Getting Help**
- 48 **Ending a Session**
- 48 Leaving Apple Writer

### Contents

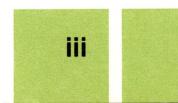

- **49** Additional Features
- 50 Tabs
- 52 Find and Replace
- **57** Split Display
- 60 Glossaries
- 64 Advanced Techniques
- 65 The Demonstration Menu
- 65 Personalizing Form Letters
- **67** Seeing the Effects of the Format Commands
- **68** Creating Documents From Stored Paragraphs

73

vii

1

74

105

120

- 69 Renumbering Lists
- 69 There's More
- 70 Summary of Commands Used in Chapter 2

### Index

### **Part II: For Experienced Users**

### Part II Preface

ix How to Use Part II

3

### Editing

- 5 What You Need to Know Before Editing
- **13** The Editing Commands

### **Managing Files**

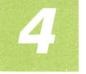

- 77 What You Need to Know Before Managing Files
- 82 The File Management Commands

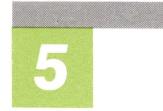

## Printing

107 What You Need to Know Before Printing114 The Print Commands

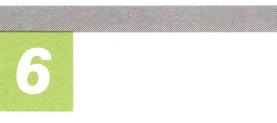

## **Changing Format**

- 123 What You Need to Know Before Formatting
- **128** The Format Commands

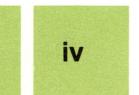

### Contents

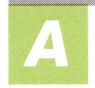

5)

### How to Use the WPL Programs

- 160 How to Run a WPL Program
- **161** Creating Personalized Form Letters
- **166** Automatic Printing
- **167** Continuous Printing
- **167** Counting the Number of Words in a Document
- **168** Transferring Files From One Disk to Another
- **168** Converting Apple Writer 1.1 Embedded Commands

### How to Transfer Files to Apple Writer III 171

- **172** What You Need to Know Before Transferring Files
- **173** Converting Apple Writer 1.1 and Apple Writer II Files to Apple Writer III
- **175** Converting Apple Writer III Files to Apple Writer II
- **179** Using Mail List Manager Files With Apple Writer III
- 184 Printing VisiCalc Files to Apple Writer III
- **186** Using Quick File With Apple Writer III

### Using the Numeric Keypad for Commands

159

- **193** Setting Up the Numeric Keypad
- **196** Changing the Numeric Keypad Default File

### **Recovering From Errors**

201

205

201 SOS Error Messages and How to Recover

### List of Apple Writer III Files

- **205** Files on the Apple Writer III System Disk
- **208** Files on the Apple Writer III Utilities Disk

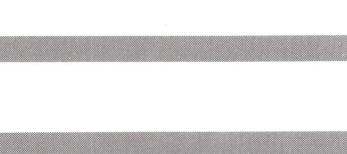

## **Reference Cards**

Alphabetical List of Commands Commands Listed Alphabetically by Keyword Commands Listed by Function Vital Statistics Card

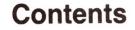

Index

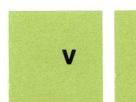

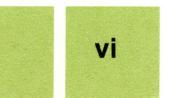

### Preface

# **Read Me First!**

- ix If You're a New User
- **x** If You're an Experienced User
- **x** All Users

xii About the Design of This Manual

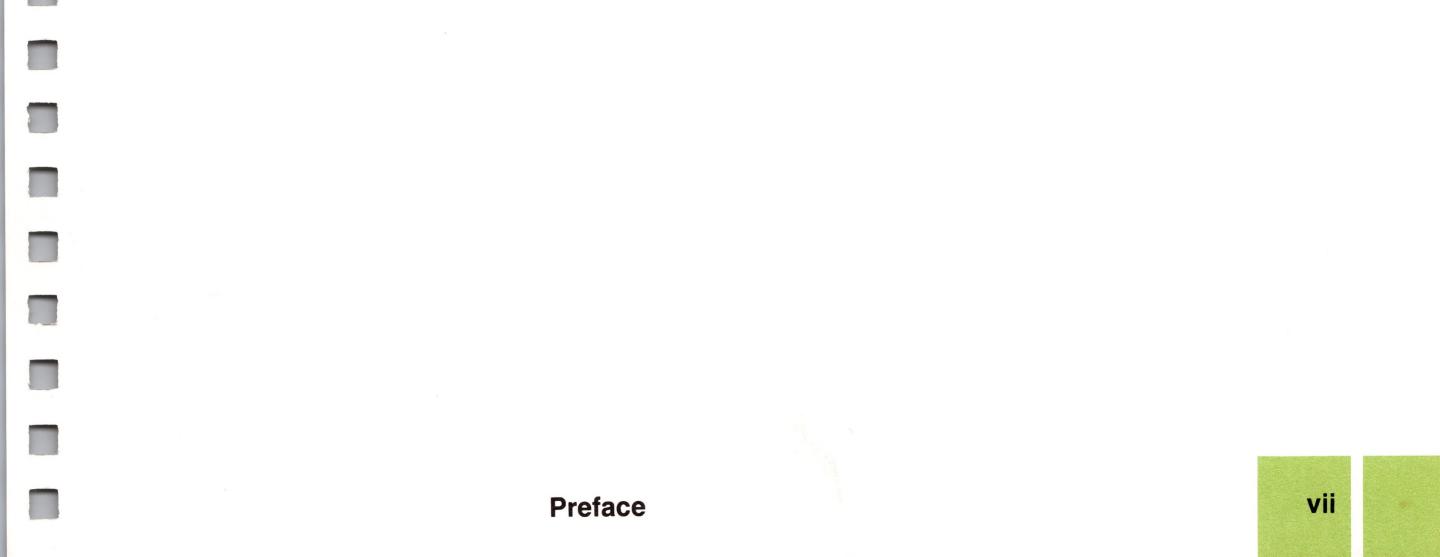

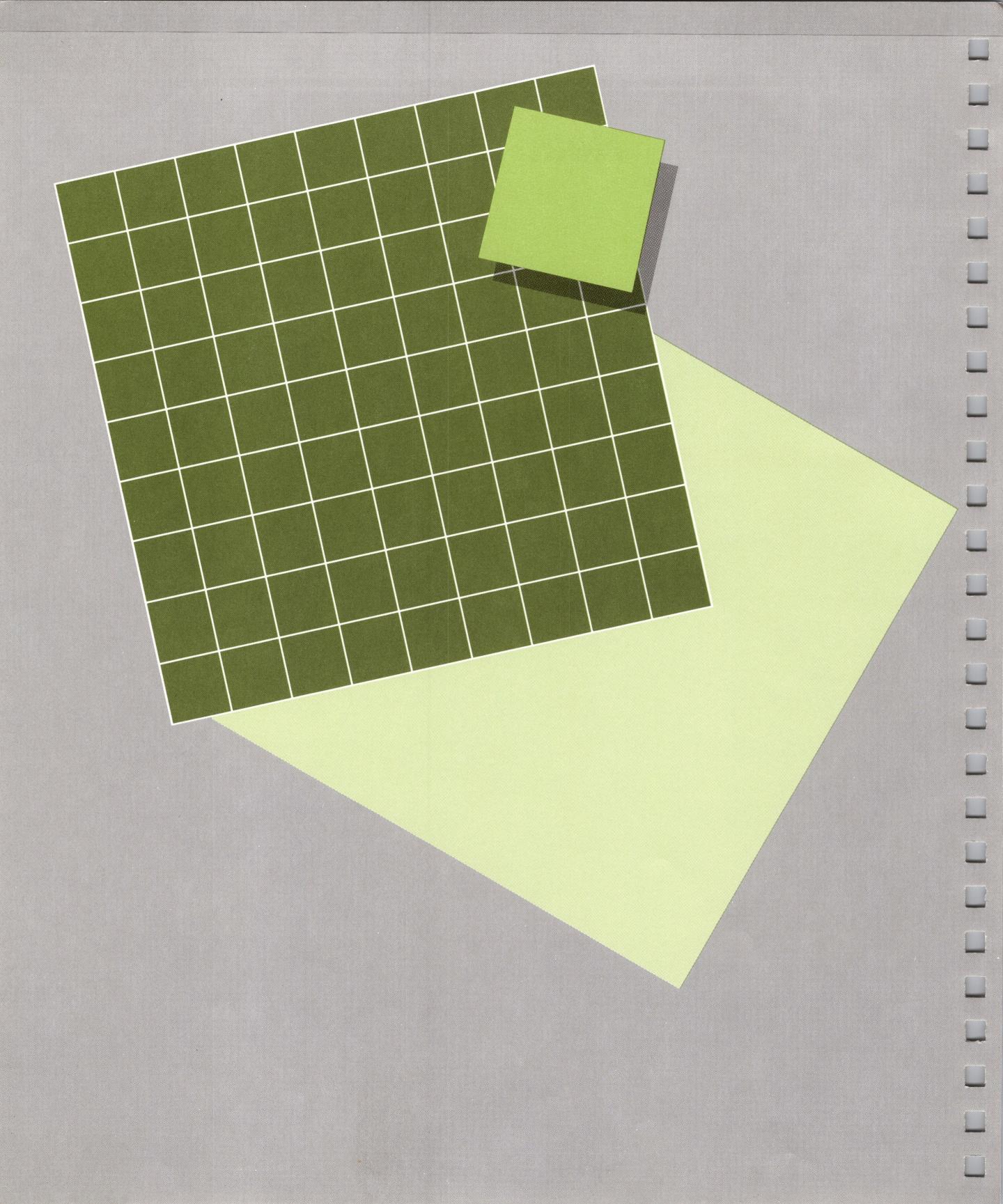

### Preface

# **Read Me First!**

Don't read this book end to end! We've organized it into two parts: Part I is for those who are new to word processing and Part II is for those who are experienced word processor users. You only need to read one of them to get started using Apple Writer.

### If You're a New User ...

Part I is a tutorial: it guides you through each step.

If you've never used a word processor before, read Part I. Here's what it contains:

### **Chapter 1**

The "Introduction" tells what Apple Writer III is, what it can do for you, and what you need to use it. It also gives a brief overview of the basic steps of word processing with Apple Writer III, so that you can get a feel for it before starting.

### **Chapter 2**

"Learning the Basics Step by Step" is a tutorial that tells you how to start up Apple Writer and leads you step by step through basic word processing with Apple Writer III. It includes a demonstration of some of Apple Writer III's advanced features.

When you're finished with Part I, go on to Part II to find out more about the commands that you learned—and to learn some new ones. You don't have to read Part II, just refer to it as you need it.

ix

### Preface

Part II is a reference section: it gives you the facts fast.

### If You're an Experienced User ....

If you have used word processors or text editors before, turn to Part II. You do not have to read all of Part II to use Apple Writer. Read the section at the beginning, "How to Use Part II," to find out which sections are for you.

Here's what Part II contains:

### Part II Preface

"How to Use Part II" tells you how the information in the reference section is organized.

### **Chapter 3**

"Editing" covers all of Apple Writer III's editing commands, starting with the most frequently used commands.

### **Chapter 4**

"Managing Files" covers all of Apple Writer III's file management commands.

### Chapter 5

"Printing" tells you how to print a document.

### **Chapter 6**

"Changing Format" tells how to format documents to your own specifications.

## All Users

Then, refer to the appendixes as you need the information in them. Here's what's in each appendix:

### Appendix A

The Word Processing Language is explained in detail in the Apple Writer III Word Processing Language manual. "Using the Word Processing Language Programs" tells you how to use the Word Processing Language (WPL) programs that are on the Apple Writer III system disk.

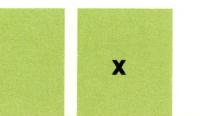

### **Appendix B**

"How to Transfer Files to Apple Writer III" tells you how to convert Apple Writer files created on the Apple II Plus or Apple IIe to Apple Writer III file format (and vice versa), how to put a Quick File report or VisiCalc model into an Apple Writer document, and how to change your Mail List Manager files so that they can be used to generate form letters.

### **Appendix C**

"Using the Numeric Keypad for Commands" tells how to issue Apple Writer commands from the numeric keypad.

### Appendix D

"Recovering From Errors" lists SOS error messages that you may get when using Apple Writer III and tells you how to correct the problem that caused the message.

### Appendix E

"List of Apple Writer III Files" is an annotated list of all the files on the Apple Writer III Program Master and Utilities disks.

At the end of the book, you'll find these reference cards:

- Alphabetical List of Commands
- Commands Listed Alphabetically by Keyword
- Commands Listed by Function
- Vital Statistics Card

For quick reference, see the cards at the back.

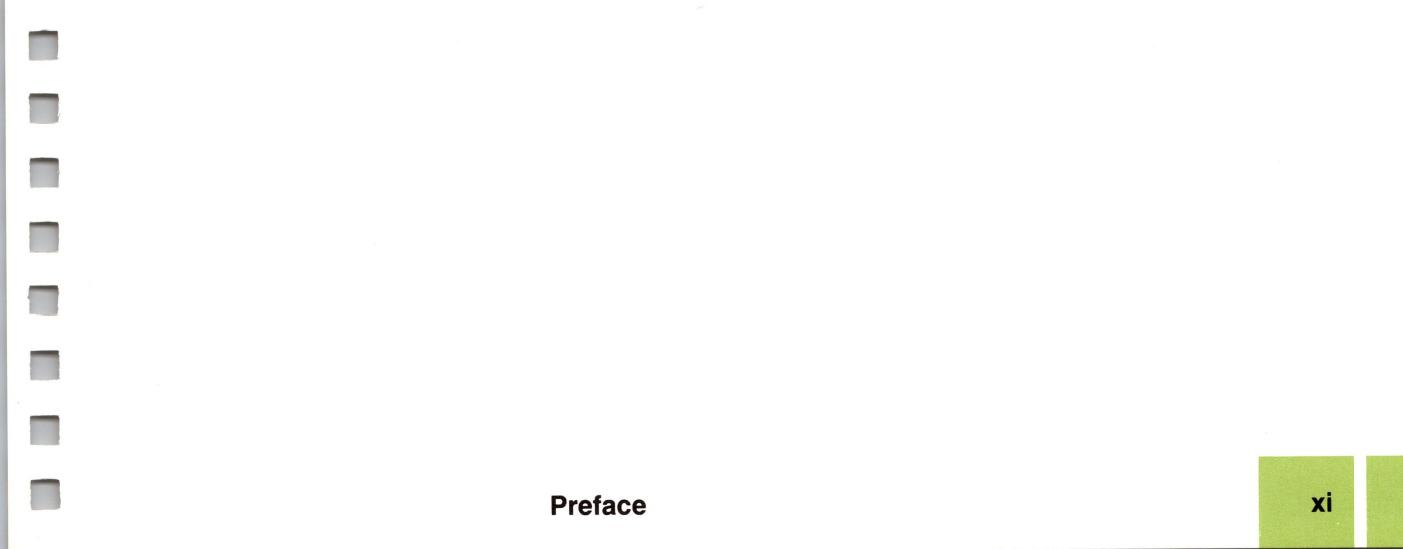

See the margin for notes on a **boldface** term.

### About the Design of This Manual

Throughout this manual, computer terms and words with which you may not be familiar appear in **boldface**. A special type is used for what you type and what you see on the display: it looks like this.

When you see brackets around a character ([]), it means to hold down the CONTROL key while you press the character in the brackets. For instance, when you see

[L]

you should hold down CONTROL while you press L.

When you see a hyphen joining two keys, it means to press the keys simultaneously. For instance, O- $\bigcirc$  means you should press O and  $\bigcirc$ at the same time. In actual practice, you probably will press d first and then, while still holding down G, press  $\leftarrow$ .

By the Way: Helpful hints and interesting sidelights appear in gray boxes, like this one.

### Warning

Warnings about potential problems and advice about how to avoid them appear in boxes like this one.

Read the marginal notes for quick reference.

You'll also find notes in the margin that emphasize a point, define terms, or refer you to related information in another part of the book.

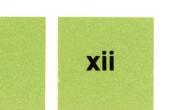

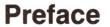

**Chapter 1** 

# Part I: For New Users Introduction

- 3 What Is Apple Writer III?
- 4 What You Need to Use Apple Writer III
- **5** What Is Word Processing?

### Introduction

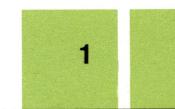

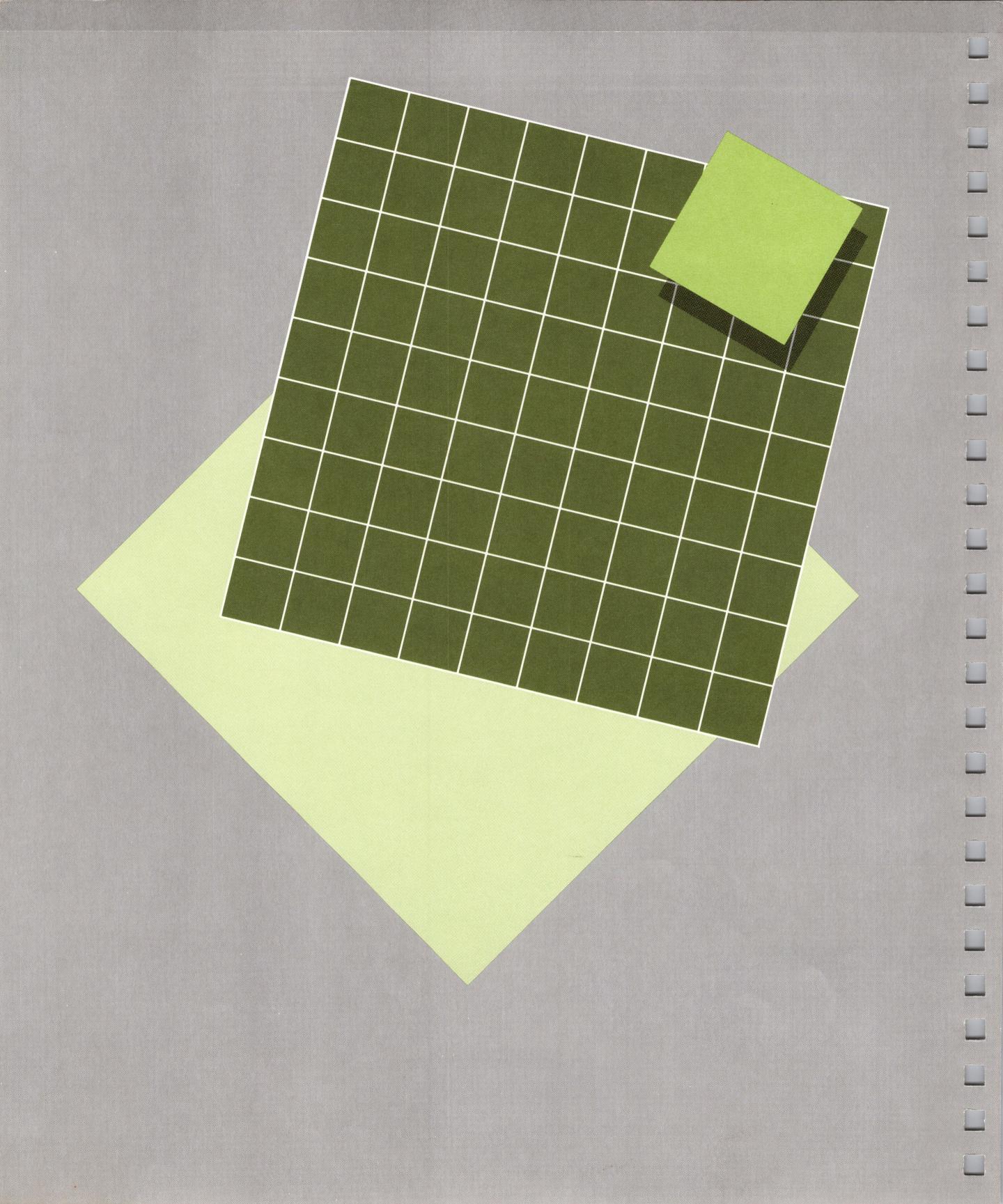

### **Chapter 1**

# Introduction

This chapter explains what Apple Writer III is and does, tells you what you need to use it, and gives a quick summary of the steps you take to make a document.

### What Is Apple Writer III?

Apple Writer III is a computer program that transforms your Apple III computer into a sophisticated word processor. With it you can easily create, edit, store, update, format, and print memos and contracts. You can prepare documents of any length and complexity. For instance, you can use Apple Writer III to write letters, reports, even books.

Apple Writer III can save you many hours of typing and quite a lot of paper because it lets you correct and rearrange a document without retyping. But what makes Apple Writer III special are its advanced features. With it you can

- represent phrases (such as the names of companies, clients, and so on) with single characters, then fetch each phrase by typing the character that represents it;
- use the numbered keys to the right of the regular keyboard on the Apple III to issue commands;

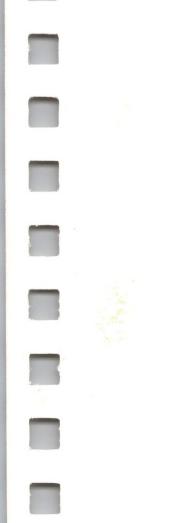

- split the screen into two separate displays to compare and move text;
- reformat an entire document easily;
- format footnotes automatically.

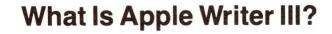

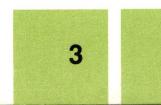

WPL automates word processing.

Programming in WPL is covered in the Apple Writer III Word Processing Language manual.

The Apple III's **Sophisticated Operating System** is called SOS (pronounced "sauce") for short. It controls the Apple III and its peripherals.

You can use Apple Writer III to edit VisiCalc models and Quick File reports.

A **kilobyte** is a unit of information consisting of 1024 bytes.

Apple Writer III also includes the Word Processing Language (**WPL**), a simple but powerful computer language that makes it possible for you to completely automate many complex word processing tasks. By running the WPL programs that are included on your Apple Writer III disk, you can *automatically* 

- print hundreds of personalized form letters
- print several documents together as one
- count the number of words in a document
- move files from one disk to another.

If you like, you can also write your own WPL programs to suit your particular word processing needs.

Apple Writer III creates SOS text files. The file management functions of the **Sophisticated Operating System**, or SOS, are included in Apple Writer, so you can use it to create and edit SOS text files for use with other application programs, such as VisiCalc.

If you have Apple Speller software, you can use its handy spelling ability without leaving Apple Writer.

Apple Writer III can print to any printer that is connected to your computer.

## What You Need to Use Apple Writer III

Here's a list of the equipment and programs that you need to use Apple Writer III:

- An Apple III computer with at least 128K, or kilobytes, of memory
- A display device, either a video monitor or a television set
- The Apple Writer III software, the Program Master and Utilities disks
- A SOS utilities disk
- The Apple III Owner's Guide
- Extra disks
- This manual

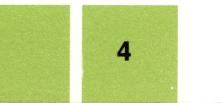

Figure 1-1. What You Need to Use Apple Writer

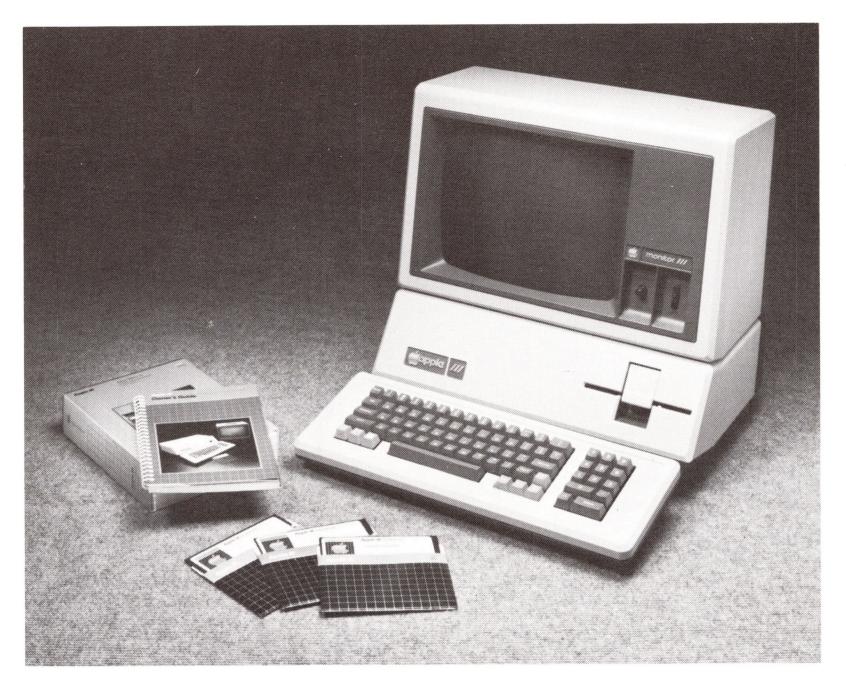

If you want to use WPL, you also need the Apple Writer III Word Processing Language manual.

To print, you need a printer that is compatible with the Apple III and a supply of paper and ribbon.

An external disk drive is also helpful, but not necessary.

### What Is Word Processing?

Using a computer to create and print documents is called **word processing.** The printed page—the final product of a word processor—looks just like a page from a typewriter, but it is much easier to create, modify, and reformat. To understand why, you must first know how each of the components of your system—an Apple III computer with built-in disk drive, a display device, and a printer helps produce your document.

Word processing is the manipulation of text while it is in a computer's memory. Word processors let you correct mistakes before you print a document.

### What Is Word Processing?

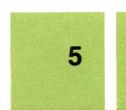

Figure 1-2 is a picture of a typical Apple III system. Your system may look slightly different from the one shown here, but it is made up of components that perform the same functions:

- An Apple III computer, which carries out commands and holds the document you are creating and editing in its memory.
- A display device, which lets you see what you've typed and the effects of your commands.
- A built-in disk drive, which makes a permanent copy of your document on a disk.
- A printer, which puts a copy of your document on paper.

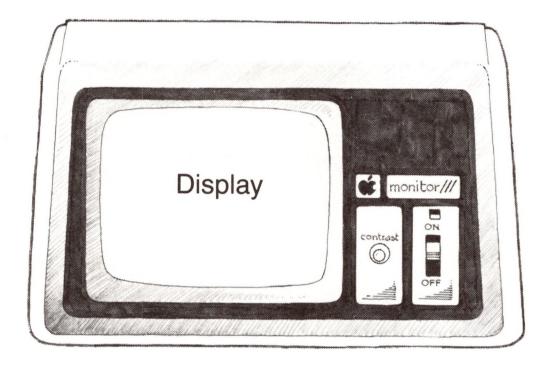

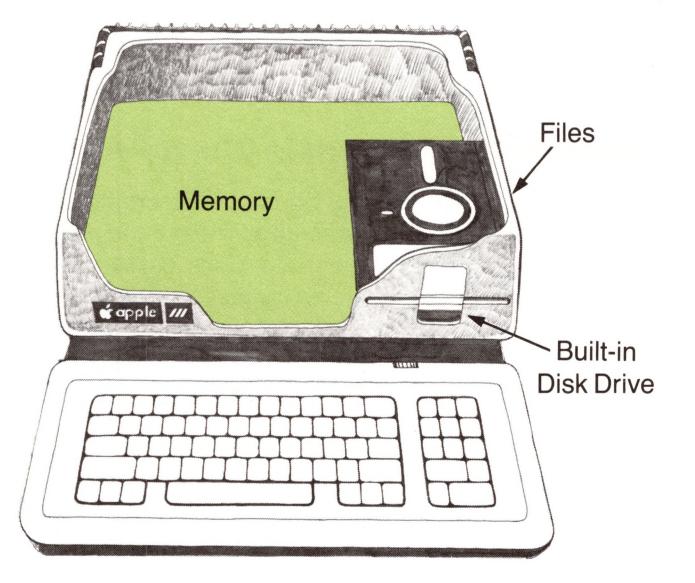

Figure 1-2. A Typical System

6

**Memory** is the part of the computer that holds your document while you are working on it.

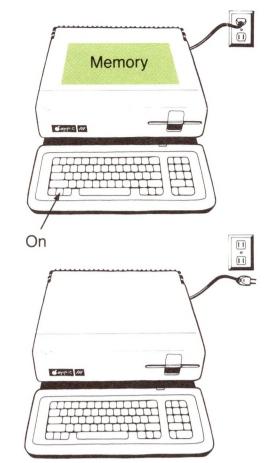

Notice in Figure 1-2 that inside the Apple III is an area called **memory.** When you type a document at the keyboard, it is temporarily stored in memory.

The contents of memory are temporary. When you turn off the computer, whatever was in memory is lost.

A **file** is a collection of information stored as a named unit on a disk.

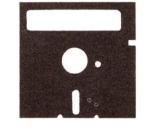

Also notice in Figure 1-2 that there is something called **files** on a disk. When you want to make a permanent copy of the document that's in memory, you must store it in a container called a file. The file is stored on a disk. Unlike a document in memory, a document that you save in a file continues to exist after you turn the computer off.

|                                                                                                    | and the second second s | because and because and                                                                                                    |
|----------------------------------------------------------------------------------------------------|----------------------------------------------------------------------------------------------------|----------------------------------------------------------------------------------------------------|
|                                                                                                    |                                                                                                    | and the second second s |
|                                                                                                    |                                                                                                    |                                                                                                    |
| and a subscription of the subscription of the  | And a contract of the contract of the contract | Address and a second second se |
| and the second second s | Management and an an an an an an an an an an an an an                                                                                                    | And and a second second s                                                                                                    |
| And a second second sec | manufact manufacture and an and                                                                                                    |                                                                                                    |
|                                                                                                    |                                                                                                    | contraction and and and and and and and and and an                                                                                                    |
| and the second second s | and the second second s |                                                                                                    |
|                                                                                                    |                                                                                                    |                                                                                                    |
|                                                                                                    |                                                                                                    |                                                                                                    |
|                                                                                                    |                                                                                                    |                                                                                                    |
|                                                                                                    |                                                                                                    |                                                                                                    |
|                                                                                                    |                                                                                                    |                                                                                                    |
|                                                                                                    |                                                                                                    |                                                                                                    |
|                                                                                                    |                                                                                                    |                                                                                                    |
|                                                                                                    |                                                                                                    |                                                                                                    |
| Concession and and and and and and and and and an                                                                                                    | statement and an other statements                                                                                                    |                                                                                                    |
|                                                                                                    | Address of the Owner of the Owner of the Owner of the Owner of the Owner of the Owner of the Owner of the Owner                                                                                                    |                                                                                                    |
| procession and an an an an an an an an an an an an an                                                                                                    | and the second second s |                                                                                                    |
| And and an and an and an and an and an and an and an and an and an and an and an and an and an and an and an an                                                                                                    | second according to the second                                                                                                    |                                                                                                    |
| and the second second s |                                                                                                    |                                                                                                    |
|                                                                                                    |                                                                                                    |                                                                                                    |
| discourse and and and and and and and and and and                                                                                                    |                                                                                                    |                                                                                                    |
|                                                                                                    |                                                                                                    | and and an an an an an an an an an an an an an                                                                                                    |
|                                                                                                    |                                                                                                    |                                                                                                    |
|                                                                                                    |                                                                                                    |                                                                                                    |
|                                                                                                    |                                                                                                    |                                                                                                    |

Once you've created a document, you can use Apple Writer commands to reformat it—that is, to change how it is laid out on the page.

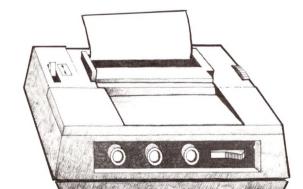

And you can use Apple Writer to print all or part of a document whenever you want a copy.

Here are the general steps that you'll follow to create a document. Don't do these steps right now; just read them.

**Step 1:** Put the Apple Writer program into memory.

A **program** is a set of instructions that tells the computer what to do.

1. Put the Apple Writer III disk in the built-in disk drive and turn on the computer.

When you turn on your computer, it automatically puts a copy of the Apple Writer **program** that's on the disk in the built-in disk drive (your Apple Writer III system disk) into part of memory. Figure 1-3 shows what happens when you start up the system.

### What Is Word Processing?

\$5<sup>1,8</sup>

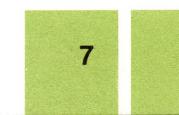

### Figure 1-3. Starting Up Apple Writer III

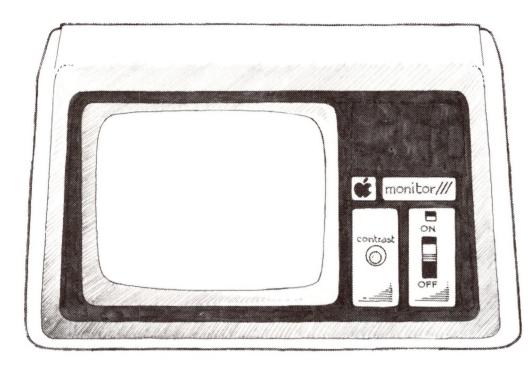

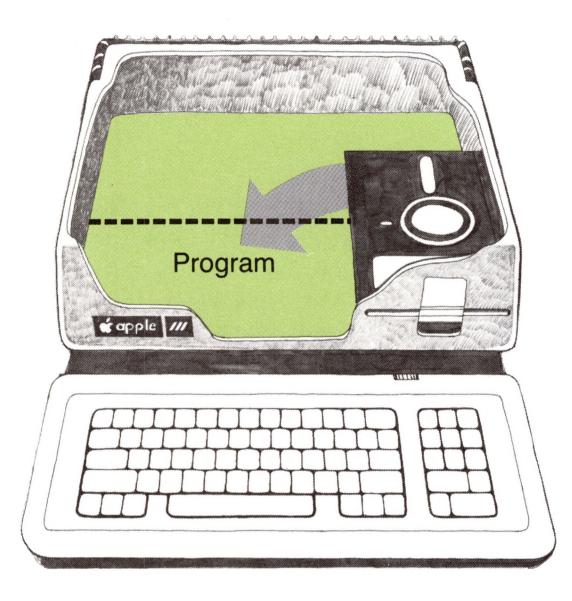

**By the Way:** Starting up the system is sometimes called *booting*—a term that comes from the expression "pulling oneself up by the bootstraps." The image is fairly accurate, since, when you turn the power on, the computer starts itself up.

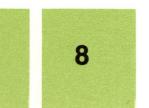

Step 2: Create a document.

Figure 1-4. Editing

### 2. Type and change the text of a document.

As you type the text of your document, it appears on the display and is put into memory. You can use Apple Writer's editing commands to insert, delete, move, and otherwise manipulate the text in memory. Figure 1-4 shows editing.

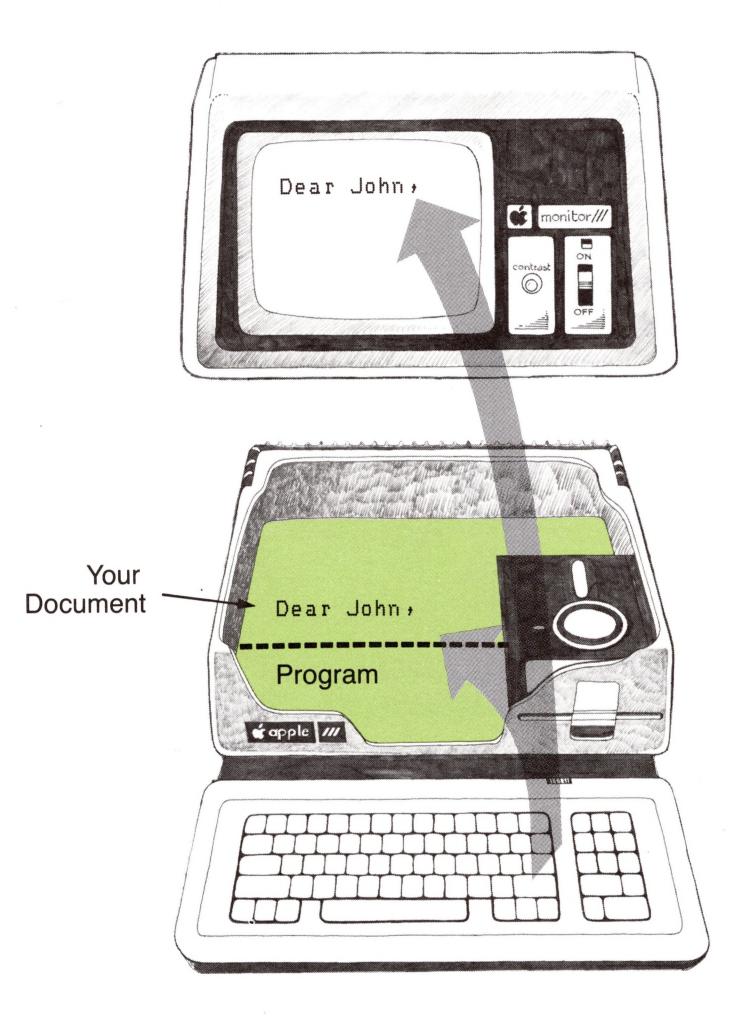

### What Is Word Processing?

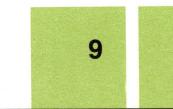

Step 3: Make a permanent copy.

To **save** means to make a permanent copy of the information in memory on a disk.

Figure 1-5. Saving a Document

### 3. Save a copy of the document in a file on a disk.

You can store a copy of the document that's currently in memory in a file on a disk. This is called **saving** a document in a file. Figure 1-5 shows a document being saved in a file.

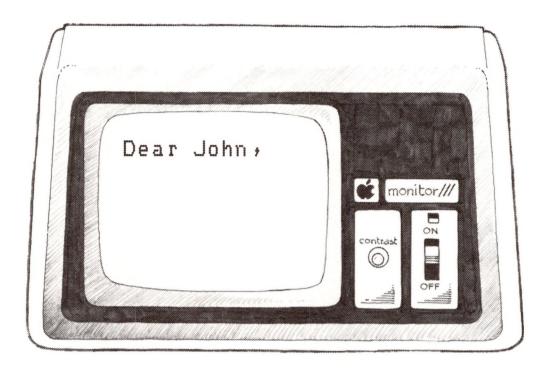

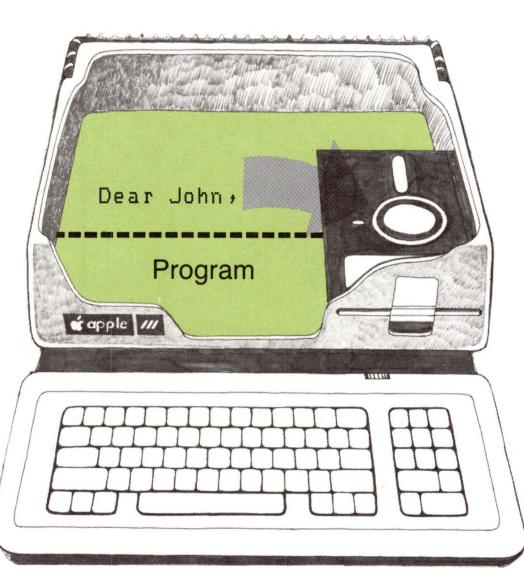

Step 4: Lay it out.

### 4. Set up the format for printing. (optional)

Your document is automatically laid out according to Apple Writer's standard format when it is printed. But if you want to, you can use Apple Writer to change the format of the document—for instance, to widen the margins or change paragraph indentation. Figure 1-6 shows some of the ways you can change the format.

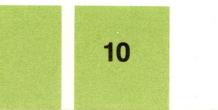

### Figure 1-6. Changing the Format

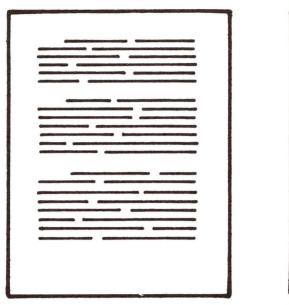

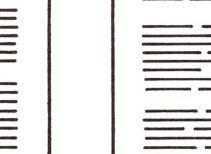

### **Step 5:** Make a paper copy.

### Figure 1-7. Printing a Document

.

### 5. Print a copy of the document. (optional)

If you have a printer, you can tell Apple Writer to print a copy of the document that's in memory. Figure 1-7 shows printing.

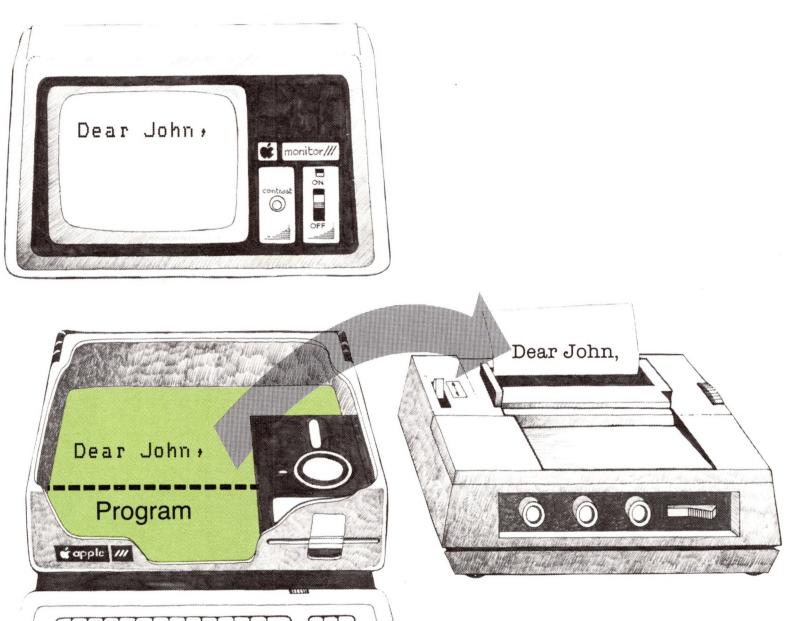

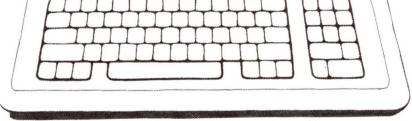

**Step 6:** Continue with the same document or work on another.

6. Continue editing the same document or work on another document.

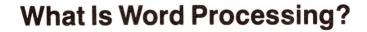

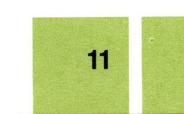

To **load** means to put a copy of the information stored in a file into memory for use.

Figure 1-8. Continuing Editing

Then you can do any of these things:

- Continue editing the same document—it's still in memory. (See Figure 1-8.)
- Clear the contents of memory so that you can begin a new document. (See Figure 1-9.)
- Clear the contents of memory and load a document from a file—that is, put a copy of a document previously saved in a file back into memory. (See Figure 1-10.)

You can do any of these tasks (and some of the previous steps, too) in any order that you like. The thing to remember is that you can edit only one document at a time, so save a copy of each document in a file on a disk when you're through working on it, and clear memory before you work on another document.

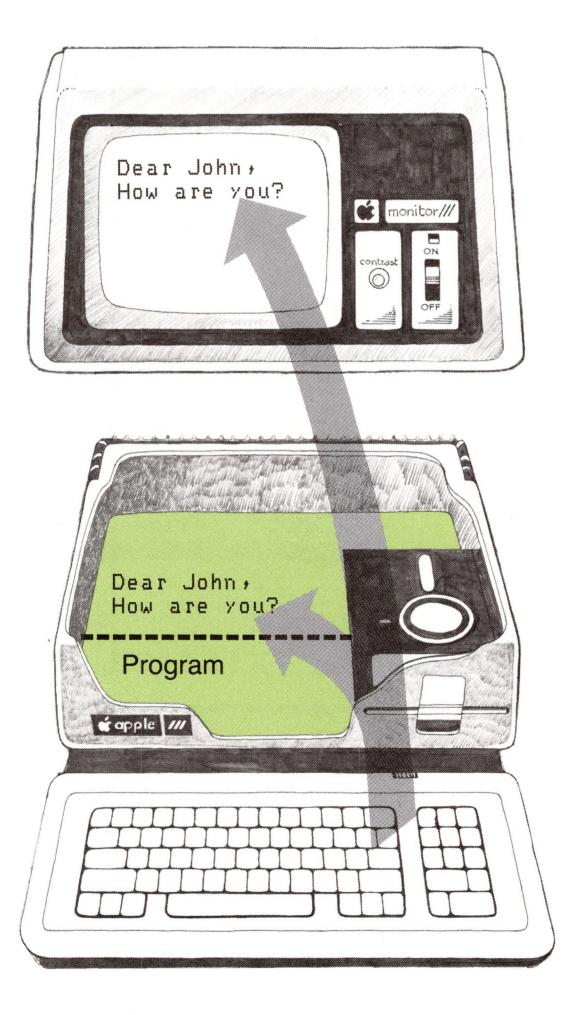

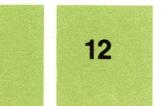

## **Figure 1-9.** Clearing Memory and Beginning a New Document

۲

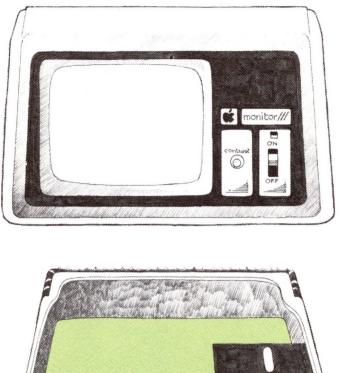

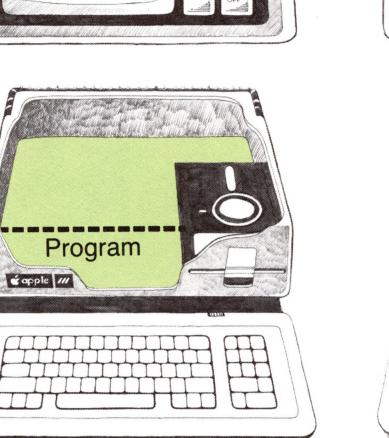

**Clearing Memory** 

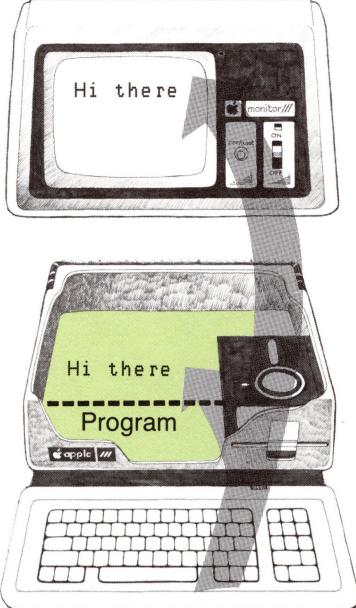

### Beginning a New Document

### What Is Word Processing?

v

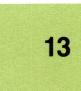

Figure 1-10. Clearing Memory and Loading a Document

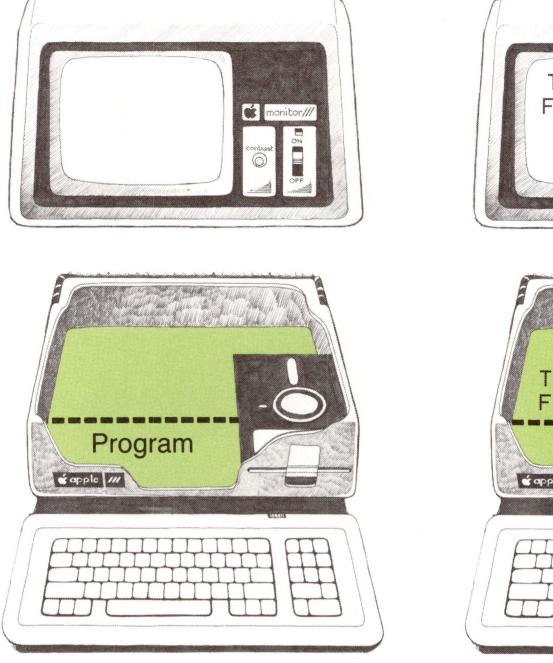

To: Joe From: Mark To: Joe From Mark Program

**Clearing Memory** 

Loading a Document

**Step 7:** Make another copy of your work to be safe.

**Backing up** means to make another copy of your work.

### 7. Quit, make copies of your files, and turn off the computer.

You should always end a session on the computer by copying the files that you've been working with onto another disk. This is known as **backing up** your files. Then, if something happens to the disk that has the original files on it, you won't lose all your work! When you're done making copies, turn off your computer. Figure 1-11 shows copying.

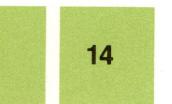

**Figure 1-11.** Copying Files From One Disk to Another

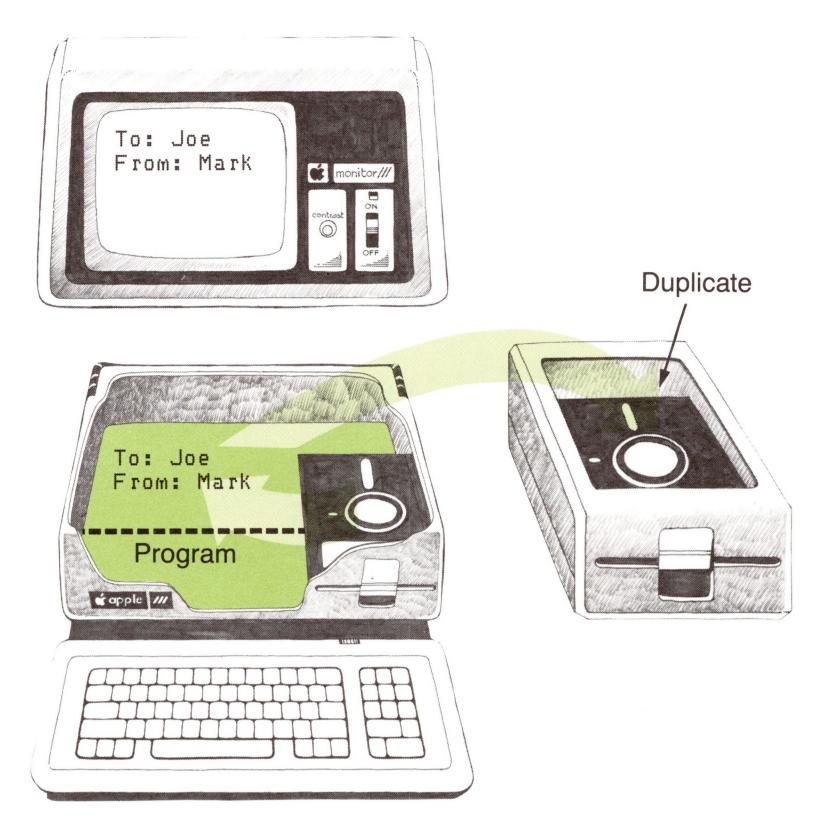

The next time you start up Apple Writer, you can work on an old document or begin a new one—whatever strikes your fancy! Just remember these tips:

- Save documents that you want to keep a copy of in files.
- Clear memory between documents.
- Back up your work.

Have fun!

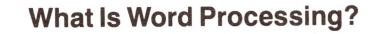

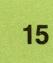

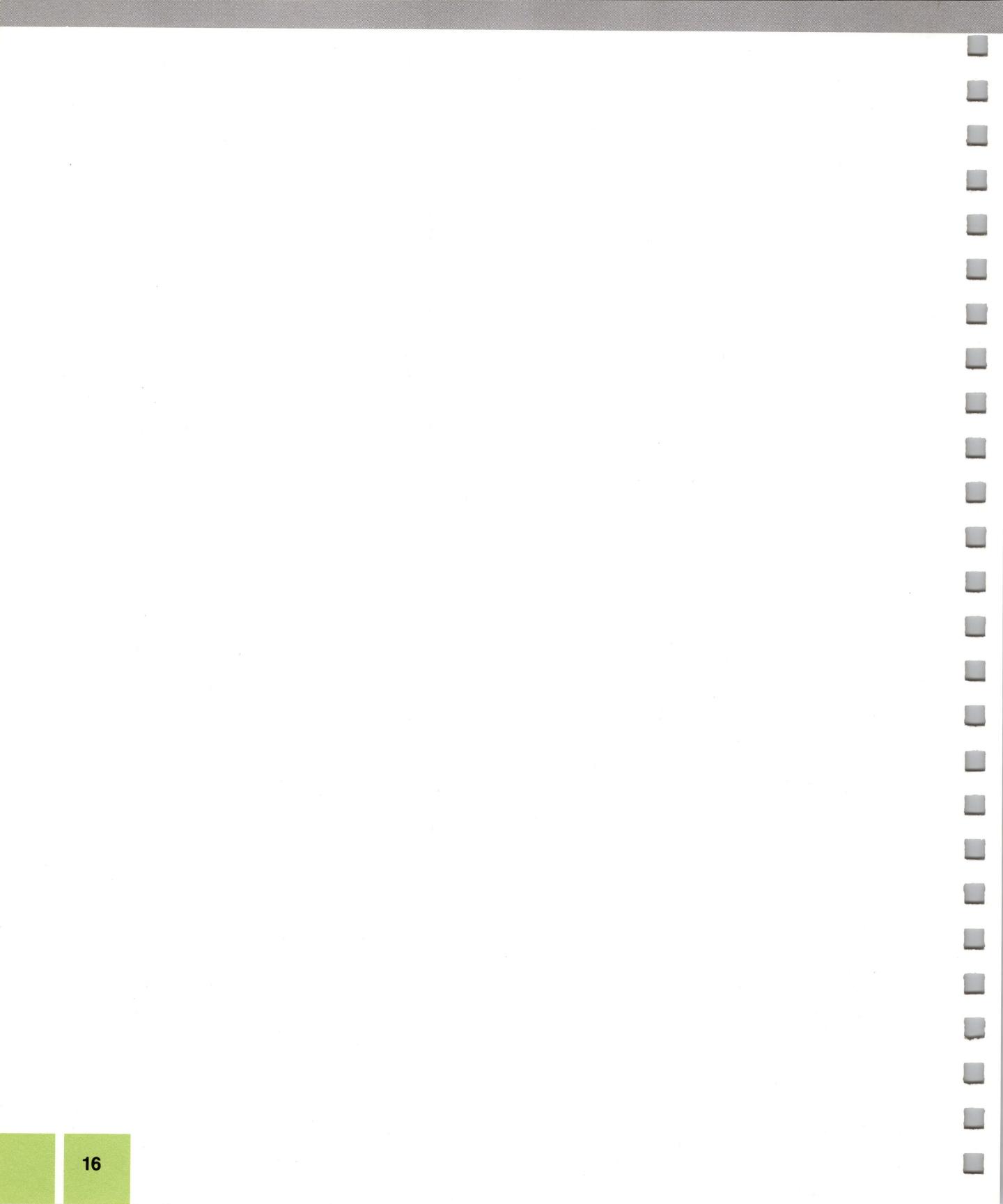

### **Chapter 2**

# Learning the Basics Step by Step

- 19 **Inside Apple Writer**
- How to Communicate With Apple Writer 19
- 22 A Word About the Apple Writer III System Disk
- Turning On Apple Writer III 23
- **Basic Editing** 24
- 24 Typing Text
- 25 **Clearing Memory**
- 26 Loading a Document
- 29 Moving the Cursor
- 30 Deleting
- **Inserting Text** 32
- 33 **Replacing Text**
- Moving Text From One Place to Another 34
- Saving a Permanent Copy 34
- Seeing What's On a Disk 36
- Printing 39
- **Deleting a File** 44
- **Getting Help** 46
- Ending a Session 48
- Leaving Apple Writer 48
- 49 Additional Features

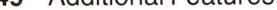

- 50 Tabs
- Find and Replace 52
- 57 Split Display
- Glossaries 60
- Advanced Techniques 64
- The Demonstration Menu 65
- Personalizing Form Letters 65
- Seeing the Effects of the Format Commands 67
- Creating Documents From Stored Paragraphs 68
- 69 **Renumbering Lists**
- There's More 69
- Summary of Commands Used in Chapter 2 70

### Learning the Basics Step by Step

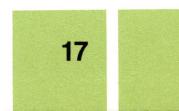

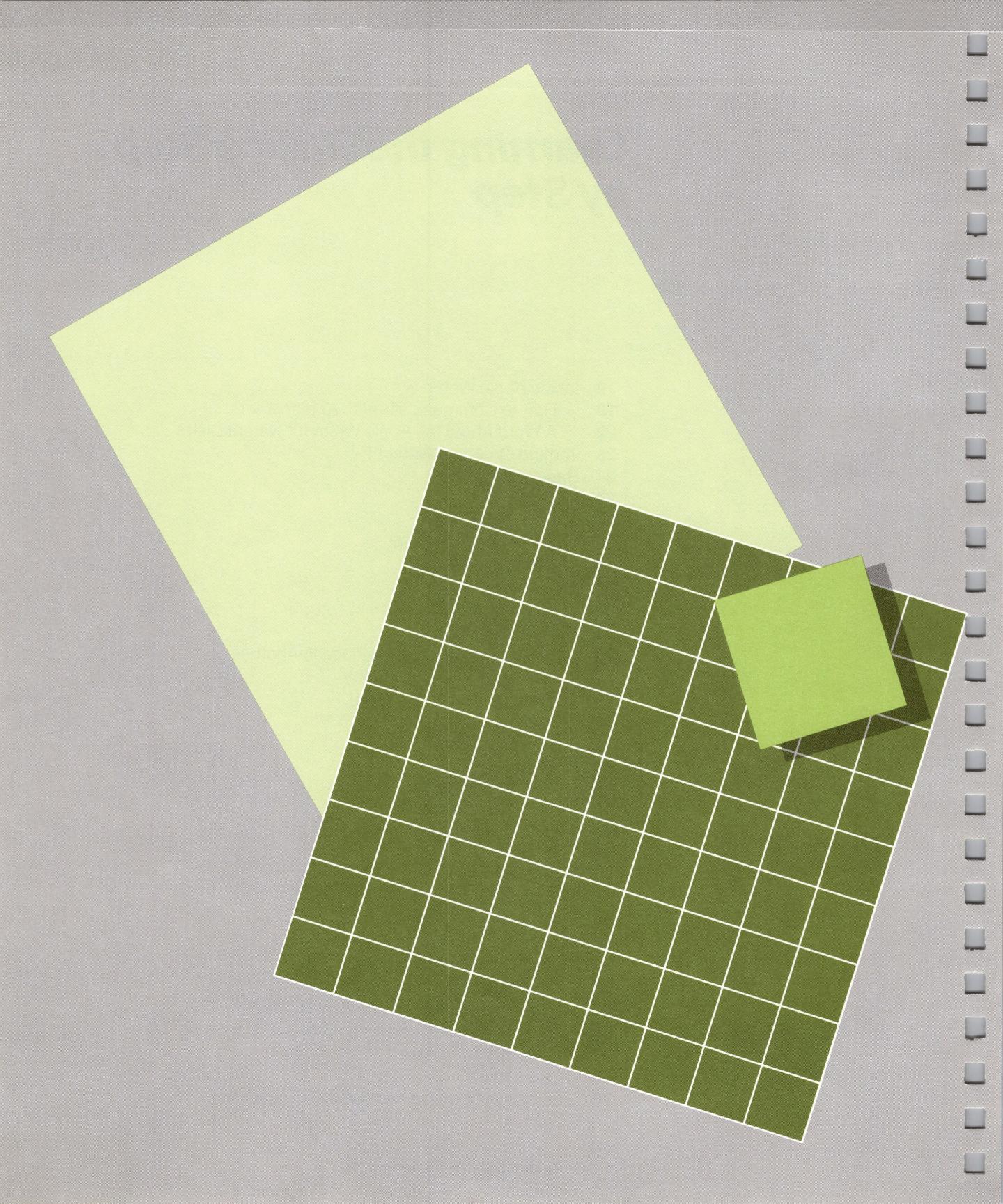

## **Chapter 2**

# Learning the Basics Step by Step

In this chapter you'll learn how to

- start up Apple Writer
- insert, delete, and replace text in a document
- save a copy of a document in a file
- clear memory
- load a copy of a document from a file
- print a document

You'll also use a few of Apple Writer's advanced features—find and replace, tabs, glossaries, and split display—and you will see a demonstration of Apple Writer's Word Processing Language, WPL.

The exercises in this chapter won't take too long to complete. When you're finished with them, you may want to turn to Part II to find out more about the commands you learned in this chapter or to learn how to perform more complex tasks with Apple Writer.

You use commands to tell Apple Writer what to do.

### **Inside Apple Writer**

Here are some tips and definitions to help you better understand Apple Writer before you get started.

### How to Communicate With Apple Writer

To communicate with Apple Writer, you must press keys on the Apple III's keyboard that stand for specific instructions. These instructions and the keys that stand for them are known as commands. Most of Apple Writer's commands are controlcharacter commands; this means that you issue them by holding down CONTROL while you press another key.

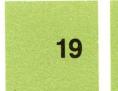

In this manual, control characters are shown in square brackets, like this:

### [L]

To use this command, you would hold down CONTROL while pressing the letter *L*. The *L* may be typed in upper- or lowercase, although it is always shown in uppercase in this manual. You should not type the brackets.

Some of Apple Writer's commands cause messages to appear on the display; these messages are called **prompts.** When a prompt appears, Apple Writer wants you to give it additional information. In the exercises in this chapter, we'll tell you which prompts to expect and how to respond to them.

Whenever you type information in response to a prompt, Apple Writer waits until you press (RETURN) to perform the command. This allows you to correct any typing mistakes before the command is performed.

A few of Apple Writer's commands cause **menus** to be displayed. Figure 2-1 shows what a menu looks like. This is Apple Writer's Help Screen Menu—we'll tell you more about it later in this chapter.

# A **prompt** is a message from the

computer that asks you for information.

A **menu** is a list of the current alternatives or options from which you may choose.

Figure 2-1. What a Menu Looks Like

### HELP SCREEN MENU

- A. Command Summary
- B. Cursor Movement
- C. Upper/Lower Case Change
- D. Delete/Retrieve Text
- E. Tabs
- F. Glossary
- G. Saving Files

Apple Wr n this cha

H. Loading Files I. Find/Replace Text J. Print Format Commands

> Press RETURN to Exit Enter Your Selection (A - J) :X

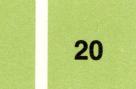

Chapter 2: Learning the Basics Step by Step

To get out of a command you don't want, press (RETURN) without typing anything.

When a menu is displayed, Apple Writer waits for you to select an option or leave the menu. To select an option from a menu, you must type the letter that appears to the left of the option. For instance, if the menu in Figure 2-1 were displayed, you would type the letter *a* to get a command summary.

You can cancel any Apple Writer command that displays a menu or a prompt simply by pressing (RETURN) without selecting an option from the menu or typing a response to the prompt.

**By the Way:** In the exercises in this chapter, you will learn how to use Apple Writer's control-character commands. Once you are familiar with Apple Writer, you can speed up your work by using the keys on the numeric keypad (the group of numbered keys to the right of the Apple III's main keyboard) as function keys.

To find out how to issue commands from the numeric keypad, see Appendix C.

For each command introduced in this chapter, what you want to accomplish and the keys you press to do so are shown together, set off from the regular text, like this:

| To Get This                 | Do This   |
|-----------------------------|-----------|
| To tab to the next position | Press TAB |

The left column identifies the function; the right column tells you how to do it. Do each of the steps shown on the right side in the order they appear.

By the Way: There's a distinction between press and type. You press

function keys—such as (RETURN), (CONTROL), and (ESCAPE)—which are not shown on the display. You type printable characters—such as *A*, *b*, and 3—which are shown on the display.

For instance, when we tell you to "press (RETURN)," we mean "press the single function key," but if we were to say "type RETURN," we would mean "type each character of the word, R, E, T, U, R, N."

### **Inside Apple Writer**

The **system disk** is the one marked "Program Master."

A **formatted disk** is one that has been prepared to receive information. See Chapter 4 and the *Apple III Owner's Guide* for more information on formatting.

### A Word About the Apple Writer III System Disk

One of the three disks you received with Apple Writer III is labeled "Apple Writer III Program Master." This disk contains the main Apple Writer III program, and it is referred to as the **system disk** throughout this manual.

Don't store any of your own documents on the system disk; instead, keep them on other disks. There's not much room on the system disk—and more important, you *cannot* copy this disk.

In this chapter, besides loading the Apple Writer program from the system disk, you'll also load several sample documents from it.

**If you do not have an external disk drive**, you'll have to take the system disk in and out of the built-in drive a few times during this session and replace it with a **formatted disk**. You'll save your work on the formatted disk. Don't be discouraged by this shuffling of disks; you'll hardly ever have to switch disks once you're finished with this chapter.

**If you have an external disk drive**, you won't have to switch disks. You can leave the Apple Writer system disk in the built-in disk drive and put the formatted disk, which you will save your work on, in the external disk drive.

Two other disks, one labeled "Apple Writer III Program-Backup" and another labeled "Apple Writer III Utilities," are also in the Apple Writer package. The backup disk is just that: it's a backup disk to be used only in a pinch—for instance, if your system disk is lost or destroyed.

### Warning

Put the backup disk in a safe place, away from heat, magnets, dust, radiation (from things such as television sets), and moisture. If something happens to your system disk and you've lost or destroyed your backup disk, you won't be able to do word processing with Apple Writer.

The Apple Writer Utilities disk converts or transfers files from other programs to Apple Writer. You'll learn about it in Appendix B.

Chapter 2: Learning the Basics Step by Step

If you're not sure how to set up your system, see the Apple III Owner's Guide.

If you don't know how to format disks, read "Formatting Disks" in Chapter 4.

Apple Writer /// Copyright 1981-2, Paul Lutus Copyright 1981-2, Apple Computer, Inc.

(For HELP while editing, press open-Apple and "?")

Press RETURN :

Before you start up Apple Writer III, make sure your system is set up properly and plugged in.

Also make sure that you have at least one SOS-formatted disk on hand: you'll need it for the exercises in this chapter.

Now you're ready to start up Apple Writer. When you start up Apple Writer, a copy of the Apple Writer III program on the system disk is loaded into the computer's memory.

Remove the system disk (the one labeled "Apple Writer III Program Master") from its package. This disk is the one you will use for word processing.

Follow these steps to start up Apple Writer III:

Turning On Apple Writer III

- 1. With your thumb on the disk label and the label facing up, put the Apple Writer III system disk into the built-in disk drive (also known as drive 1) and close the drive door.
- 2. Turn on the display device.
- 3. Turn on the computer.

In about 15 seconds, the opening display with a copyright message appears.

Notice the prompt at the bottom of the opening display:

Press RETURN : XX

4. Press (RETURN).

After you press (RETURN), the display is blank except for a line of numbers and text displayed in inverse at the top and a highlighted box.

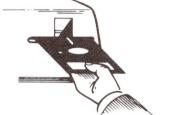

The data line gives you important information about the size of your document and the state of Apple Writer.

The cursor shows where something will happen next.

The line in inverse is called the data line. It tells you how much room is available in memory for your document, the name of the file that you're working on, and other useful information, which will be explained later.

The highlighted, rectangular box is called the cursor. It shows where the next character that you type will appear on the display or where the next command will take effect.

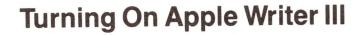

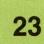

You'll find out what each item on the data line means in "The Data Line" in Chapter 3.

The first character on the data line is called the direction arrow. It shows the direction, left (<) or right (>), for some of the editing commands, which will be introduced shortly.

This entire display is called the editing display because you can edit the text of your document when it is displayed. The only other displays that you will see in Apple Writer are menus (which list the commands you may chose from) and help displays (which give information about commands). These will be introduced in this chapter.

# **Basic Editing**

You're now ready to start using Apple Writer. In this section, you'll learn the basics of word processing: how to create, store, and print a document, and how to get rid of a document you don't want anymore.

# **Typing Text**

The Apple III's keyboard works much like a typewriter's: you use **SHIFT** to get capital letters and upper-position characters such as the exclamation point (!), and you use the SPACE bar (the unmarked bar at the bottom of the keyboard) to put spaces between words.

By the Way: In Apple Writer, carriage returns and spaces are characters -just like the letter T, the number 2, or the symbol \$. When you press the SPACE bar, a space character is put into your text; when you press (RETURN), a character that stands for a carriage return is put into your text.

Try Apple Writer out for yourself by typing this text:

It's okay if I make a mistake when I type this sentence.

If you make a mistake, it's all right; just keep typing.

On a typewriter, you must always press the carriage return key at the end of a line to make the carriage slide back to the the beginning of the next line. But carriage returns are taken care of automatically in Apple Writer. For proof, try adding this to the text you just typed:

I can fix text easily with Apple Writer!

Watch the display as the cursor moves to the end of the line. When there is not enough room for a word on the end of a line, the cursor takes the word and moves it down to the beginning of the next line. Apple Writer automatically puts a carriage return at the end of a line.

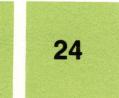

In Apple Writer, you don't have to press (RETURN) at the end of each line.

Keep typing until you get comfortable not pressing (RETURN) at the end of every line. Don't worry about mistakes. We'll show you how to correct them in a moment.

However, there are times when you must press (RETURN). Press (RETURN) if you want to

- end a paragraph
- end a line before it is filled up with text
- create a blank line.

Now use (RETURN) to start a new paragraph.

| To Get This              | Do This                              |
|--------------------------|--------------------------------------|
| To start a new paragraph | Press (RETURN)                       |
|                          | Then type the text of the paragraph. |

## **Clearing Memory**

When you're finished working on a document and want to work on another, you must clear the present document from memory and from the display.

Normally, you would **save** the present document before clearing memory. That is, you would make a permanent copy of the document by storing it in a file on a disk. But since you typed the previous text just for practice, there's no need to save it.

To **save** a document means to put a copy of the contents of memory into a file for later use.

The *N* stands for "new" document.

To clear the present document from memory and start a new document Press [N]

**Do This** 

(Hold down  $\bigcirc$  N.)  $\bigcirc$  N.)

**To Get This** 

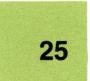

**Remember:** Throughout this manual, when we want you to hold down CONTROL while you press another key, we show the other key in square brackets ([]). For instance, when we want you to press CONTROL-N, you will see

[N]

You can type the letter in either upper- or lowercase.

You will see this message, or prompt, at the bottom of the display:

[N]ew (Erase Memory) Yes/No ?%

This is Apple Writer's way of making sure that you don't accidentally get rid of text that you really want. If you press [N] by mistake, you can cancel the command by typing  $\mathbb{N}$  for "no." Memory will not be changed.

| To Get This                                 | Do This                  |
|---------------------------------------------|--------------------------|
| To confirm that you do want to erase memory | Type Y<br>Press (RETURN) |
|                                             |                          |

The display is now blank except for the data line.

## Loading a Document

To **load** a document means to put a copy of the contents of a file into memory for use. Once you have cleared memory, you are ready to **load** a document from a file. That is, you can put a copy of a document that has already been prepared and saved in a file on disk back into your computer's memory so that you can review, edit, or print it.

| To Get This        | Do This   |  |
|--------------------|-----------|--|
| To load a document | Press [L] |  |

You'll see this prompt at the bottom of the display:

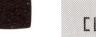

[L]oad :X

Apple Writer is asking which document you want to load.

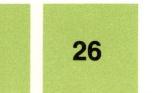

You have to tell Apple Writer where to look for the file that contains your document and its filename. In this case, the document you want is on the system disk—which is in the built-in drive, drive 1—and its filename is PAPERSAVER.

|   | To Get This                                        | Do This                                                                     |
|---|----------------------------------------------------|-----------------------------------------------------------------------------|
| / | To load a copy of the contents of                  | Type .d1/papersaver                                                         |
|   | the file named PAPERSAVER from the disk in drive 1 | If you make a typing mistake, press — to erase it. Then retype the command. |
|   |                                                    | Press (RETURN).                                                             |

You typed 1 because the name of the built-in disk drive is .d1 (for "drive number 1"). Use the slash to separate the name of the disk drive from the filename.

You can type the name of the disk drive and the filename, .D1/PAPERSAVER, in upper- or lowercase—capitalization doesn't matter.

When the computer can't carry out one of your commands, you will see an **error message.** The message will give you an idea of why the command could not be carried out.

If you get an error message—such as FILE NOT FOUND or I/O ERROR—press (RETURN), then try again, and be particularly careful to spell and type everything correctly.

The document shown in Figure 2-2 appears on your display, but you see only the end of it. We'll tell you how to see the rest of the memo in a moment.

Use the load command, [L], to put a copy of a file's contents into memory.

**Error messages** tell you why commands cannot be carried out. To find out more about error messages, see Appendix D.

#### **Basic Editing**

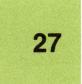

Figure 2-2. The PAPERSAVER Memo

>ZMem:63934 Len: 1087 Pos:0 Tab:0 File: papersaverTo:Line SupervisorsDate:August 20, 1982From:Division ManagerM/S:13-A

Re: Paper Savings Effected by Computer Editing

cc: E. Challon, M. Trontoretto, A. Rosing

Since the Kickoff of our campaign to save paper last year, we have saved over 23 metric tons of paper! This is the reduction in paper usage experienced over the past year, compared to the previous year. With the increased volume of our business, the savings may actually have been substantially more.

It appears that almost half our savings is directly due to the use of computers for preliminary editing and for cost workups prior to final printing. The other half is distributed among various causes, including use of porcelain coffee cups instead of disposables, increased distribution of memos and more use of the library rather than copying every article, and use of the telephone to transact more inter-company business.

Please compliment your direct reports in staff meetings, and let them Know of the progress we have made in saving energy, waste, and money.

There's Another Way to Tell Apple Writer Which Document You Want to Use: Instead of typing the disk drive name, you can type a slash (/) and the name of the disk that the document is on, followed by the filename.

The name of the Apple Writer system disk is AW3MASTER, so you could load the PAPERSAVER document from it by by pressing [L] and then typing

/aw3master/papersaver

Often you don't have to specify either the name of the disk or the name of the disk drive—just the filename is enough. This happens when you're using the disk that the system is currently set up for. We'll tell you more about this in "What You Need to Know Before Managing Files" in Chapter 4. For now, use the disk drive name (the .d1 notation).

**Remember:** You can cancel any Apple Writer command that displays a menu or a prompt by pressing (RETURN) without typing anything. So if you accidentally press [L] when you mean to press some other key, don't type anything after the prompt—just press (RETURN).

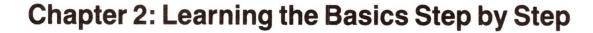

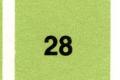

## Moving the Cursor

The cursor is the small rectangular box displayed in inverse. It shows where the current command will take effect in the document in memory. When you loaded the PAPERSAVER memo into memory, Apple Writer automatically put the cursor at the end of the memothat's why you saw only the bottom of the document.

To see the top of the document, you must move the cursor to the beginning.

| To Get This                                          | Do This                                 |
|------------------------------------------------------|-----------------------------------------|
| To move the cursor to the beginning of the document  | Press [B]                               |
| To move the cursor to the end of the document        | Press [E]                               |
| To move the cursor up or down a l<br>the arrow keys. | line, or left or right a character, use |
| To Get This                                          | Do This                                 |
| To move up one line                                  | Press 1                                 |
| To move down a line                                  | Press 🕕                                 |
| To move left one character                           | Press ←                                 |
| To move right one character                          | Press →                                 |

[B] moves the cursor to the beginning of the document in memory; [E] to the end.

To move several lines or spaces at a time, hold down the appropriate arrow key.

**Do This To Get This** To move quickly to the left Hold down 🗠

**Basic Editing** 

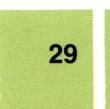

Hold down each of the arrow keys and watch how the cursor moves through the document.

Scrolling refers to the way text is shifted<br/>up or down on the display.When you press  $(\uparrow)$  and  $(\downarrow)$ ,<br/>That is, it moves up or down always shown. Notice that

Auto-repeat lets you repeat a character by holding down the key.

Use CONTROL ← to delete a few characters.

When you press  $\uparrow$  and  $\downarrow$ , the document in memory **scrolls** by. That is, it moves up or down on the display so that the cursor is always shown. Notice that the cursor won't go past the beginning or end of the document, no matter how many times you press an arrow key.

If you hold down any key on the Apple III, it will repeat; this is called **auto-repeat.** If you continue holding down —, the cursor moves left until it gets to the beginning of the line, then it moves to the end of the previous line and continues moving left.

# Deleting

Now try deleting the date in the PAPERSAVER memo. To move the cursor to the end of the date quickly, first move the cursor to the beginning of the document, then to the right of the date.

| To Get This                                         | Do This                                                           |
|-----------------------------------------------------|-------------------------------------------------------------------|
| To move the cursor to the beginning of the document | Press [B]                                                         |
| To move the cursor to the end of the date           | Press $\rightarrow$ until the cursor is just to the right of 1982 |
| To delete a character                               | Press Control-                                                    |
|                                                     | (Hold down CONTROL) while you press (-).)                         |
|                                                     | Continue holding down                                             |

Continue holding down  $(CONTROL) - \leftarrow$  until you have deleted the entire date.

A Note About Keypress Notation: When you see a hyphen (-) joining two keys, it means to press them simultaneously. In actual practice, you probably will hold down the first key, usually CONTROL, while you press the second.

For example, when you see CONTROL - , you should hold down CONTROL while you press -.

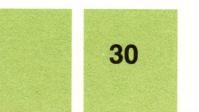

| To Get This                     | Do This                                                                           |
|---------------------------------|-----------------------------------------------------------------------------------|
| To retrieve the characters that | Press (CONTROL)-→                                                                 |
| you deleted last                | Continue holding down $\bigcirc$ CONTROL $\rightarrow$ until the date comes back. |

If you hold down  $\bigcirc$   $\bigcirc$   $\bigcirc$  too long, you may get back a few extra characters. These are characters that you deleted earlier—perhaps typing errors that you erased when you typed a filename. Don't worry about them. Use  $\bigcirc$   $\bigcirc$   $\bigcirc$  to erase them.

Now, try deleting and retrieving a paragraph.

| To Get This                                             | Do This                                                                     |
|---------------------------------------------------------|-----------------------------------------------------------------------------|
| To get ready to delete the middle paragraph of the memo | Move the cursor to the end of the second paragraph, directly after business |

Notice that the first character on the data line is the direction arrow, which points either left (<) or right (>). The direction of this arrow determines the outcome of many of Apple Writer's commands—including the command that deletes and retrieves paragraphs.

| To Get This                    | Do This   |
|--------------------------------|-----------|
| To change the direction of the | Press [D] |

The direction of the direction arrow determines what some commands do. Use [D] to change the direction of the arrow.

arrow

To change the direction of the Press [D] arrow again

To point the arrow in the direction for deleting

Press [D] until the arrow is pointing to the left. It should look like this: <

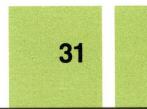

**Basic Editing** 

With the cursor at the end of the paragraph and the direction arrow pointing to the left

| To Get This                                                              | Do This                                           |
|--------------------------------------------------------------------------|---------------------------------------------------|
| To delete the paragraph                                                  | Press [X]                                         |
| The [X] command deletes all text find backward to the previous (RETURN). | om the position of the cursor                     |
|                                                                          |                                                   |
| If you change your mind, and want<br>easy.                               | to get the paragraph back, it's                   |
|                                                                          | to get the paragraph back, it's<br><b>Do This</b> |
| easy.                                                                    |                                                   |

# **Inserting Text**

To insert text, move the cursor to where you want the text inserted, then begin typing. If you make a mistake, press CONTROL- to delete it, then continue typing.

Try adding the name *J. Owens* to the list of people to receive copies of the PAPERSAVER memo.

With the direction arrow pointing left  $(\leq)$ , use [X] to delete a lot of text.

With the direction arrow pointing right (>), use [X] to retrieve the last paragraph deleted.

| To Get This     | Do This                                                                |
|-----------------|------------------------------------------------------------------------|
| To add the name | Put the cursor on top of the E in E. Challon                           |
|                 | Type J. Owens,                                                         |
|                 | Press the SPACE bar to insert<br>a space character after the<br>comma. |
|                 |                                                                        |

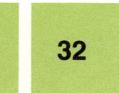

The new name now heads the list of people to get copies of the memo.

## **Replacing Text**

If you want to replace a word or phrase with another, you do not have to delete the old text and type in the new. You can simply replace the old text by writing over it.

| To Get This                                                          | Do This                                                                                                    |
|----------------------------------------------------------------------|----------------------------------------------------------------------------------------------------|
| To get ready to replace<br>Division Manager with<br>Regional Manager | Put the cursor on top of the D<br>In Division                                                                          |
| To replace the text                                                  | Press [R]                                                                                                    |
|                                                                      | Notice that $\mathbb{R}$ is now shown on the data line to the right of $\mathbb{Z}$ ; it tells you that replace is on. |
|                                                                      | Type Regional                                                                                                    |
| To stop replacing                                                    | Press $[R]$<br>Notice that $R$ is removed from the data line.                                                          |

**Toggling** means to switch between opposites, such as on and off.

Use the replace command, [R], to type

over text.

Apple Writer has several other **switch commands**, which you'll learn about in Chapter 3.

 $[\mathbb{R}]$  is a **switch command** (also sometimes called a **toggle command**)—this means that you press the same keys to turn the command on and off.

You can now move the cursor and edit text as usual.

**By the Way:** With replace, you can not only replace old text with new you can replace text with spaces, or vice versa. This makes replace especially good for editing tables because it lets you change the content of the table without disturbing its layout.

#### **Basic Editing**

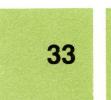

## Moving Text From One Place to Another

Because deleted text is temporarily held in the computer's memory, you can move a word or a paragraph easily by deleting it, moving the cursor to where you want to insert the text, and then retrieving it. This is why you could retrieve the date of the PAPERSAVER memo after deleting it. Here's how to move the cc: line to to the end of the memo:

| To Get This                               | Do This                                                                                                    |
|-------------------------------------------|----------------------------------------------------------------------------------------------------|
| To get ready to move the line             | Move the cursor just to the right<br>of A, Rosing                                                                        |
|                                           | Make sure the direction arrow on<br>the data line is pointed left (< ).<br>If not, press [D] to change the<br>direction. |
| To delete the line                        | Press [X]                                                                                                    |
| To move the cursor to the end of the memo | Press [E]                                                                                                    |
| To insert two blank lines                 | Press (RETURN) twice                                                                                                    |
| To change the direction of the arrow to < | Press [D]                                                                                                    |
| To retrieve the line                      | Press [X]                                                                                                    |
|                                           |                                                                                                    |

To move text, delete it, move the cursor, and then retrieve it.

You also can copy a paragraph without deleting it. To find out how, see "Copying Text" in Chapter 3.

The line reappears at the cursor. It is now the last line in the memo.

# Saving a Permanent Copy

Now that you've made some changes to your memo, you'll want to save it in a file on a disk so that you'll have a permanent copy of the revised memo for the future.

**If you do not have an external disk drive**, remove the Apple Writer system disk from the built-in drive and replace it with one of the SOS-formatted disks that we asked you to prepare before starting these exercises. Then, save a copy of the document in a file on the disk in the built-in drive.

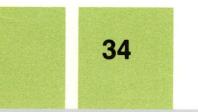

| To Get This                                                                                    | Do This                            |
|------------------------------------------------------------------------------------------------|------------------------------------|
| To save the document in a file<br>named NEWMEMO on the disk<br>in the built-in drive (drive 1) | Press [S]                          |
| You'll see this prompt:                                                                        |                                    |
| [S]ave :X                                                                                      |                                    |
| To Get This                                                                                    | Do This                            |
| To tell Apple Writer the name to give the file                                                 | Type .d1/newmemo<br>Press (RETURN) |
|                                                                                                |                                    |

Apple Writer then writes a copy of the document onto the disk that's in the built-in drive. The file is given the name NEWMEMO.

**If you have an external disk drive**, leave the Apple Writer system disk in the built-in drive and put a SOS-formatted disk in the external drive. Then, save a copy of the document in a file on the disk in the external drive.

| To Get This                                                                                    | Do This   |
|------------------------------------------------------------------------------------------------|-----------|
| To save the document in a file<br>named NEWMEMO on the disk<br>in the external drive (drive 2) | Press [S] |

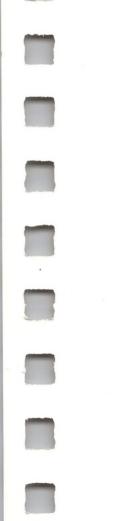

### You'll see this prompt:

 To Get This
 Do This

 To tell Apple Writer the name to give the file
 Type .d2/newmemo

 Press (RETURN)

**Basic Editing** 

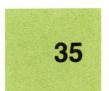

For more about error messages, see Appendix D.

Apple Writer then writes a copy of the document onto the disk that's in the external drive. The file is given the name NEWMEMO.

No matter which drive you use, if you get an error message, try again—and pay particular attention to what you type.

You could have saved the document with its old filename, PAPERSAVER, but if the system disk were in the built-in drive, you would write your edited document over the contents of the PAPERSAVER file—thus modifying the original PAPERSAVER document.

#### Warning

Don't wait until you've completed a document to save a copy of it in a file! Save what you're working on every 20 minutes or so. That way, if the power goes out, you will have a fairly current copy of your work safely stored on a disk.

Remember, the document in memory exists only until the computer is turned off. To make a permanent copy, you must save the document in a file on a disk.

## Seeing What's On a Disk

To see whether the file NEWMEMO is really on your disk, you can check the **catalog** of the disk.

| To Get This                 | Do This   |
|-----------------------------|-----------|
| To get the SOS Command Menu | Press [0] |

A catalog is a list of the files that are on a

To find out more about the Apple III's operating system—the **Sophisticated Operating System**, or SOS—see the *Apple III Owner's Guide.* 

Figure 2-3 shows what your display should look like.

To select an option from the menu, you must type the letter that precedes it. Notice that the first command on the menu is catalog. By selecting it, you will get a list of the files on your disk.

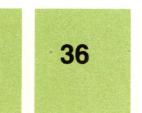

disk.

Figure 2-3. SOS Command Menu

SOS COMMANDS A. Catalos B. Rename File C. Lock File D. Unlock File E. Delete File F. Create Subdirectory G. Set Date & Time H. Set Prefix Press RETURN to Exit Enter Your Selection (A - H) :

## With the SOS Command Menu displayed

| To Get This                             | Do This |
|-----------------------------------------|---------|
| To get the names of the files on a disk | Туре А  |

You see this prompt on your display:

Enter drive number :X

If you saved NEWMEMO on the disk in the built-in drive

| To Get This                            | Do This        |
|----------------------------------------|----------------|
| To get a list of the files on the disk | Type .dl       |
| in drive 1                             | Press (RETURN) |

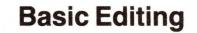

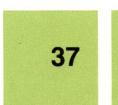

If you saved NEWMEMO on the disk in the external drive

| To Get This                            | Do This        |
|----------------------------------------|----------------|
| To get a list of the files on the disk | Type .d2       |
| in drive 2                             | Press (RETURN) |

Notice that NEWMEMO is the only file on the disk and that the name of the disk is in the upper-left corner.

You'll see a message like this at the end of the list:

274 Blocks Available of 280 Total (press RETURN)

| To Get This                                             | Do This                                                                                      |
|---------------------------------------------------------|----------------------------------------------------------------------------------------------|
| To leave the catalog and return to the SOS Command Menu | Press (RETURN)                                                                               |
| Now try listing the contents of the                     | Apple Writer system disk.                                                                    |
|                                                         |                                                                                              |
| To Get This                                             | Do This                                                                                      |
| <b>To Get This</b><br>To catalog the system disk        | <b>Do This</b><br>Put the Apple Writer system disk<br>in drive 1, if it's not there already. |
|                                                         | Put the Apple Writer system disk                                                             |

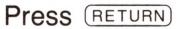

To see more of the list Press the SPACE bar

To scroll through the entire list

Press the SPACE bar one or more times until you get to the end of the list.

Notice that the original memo, PAPERSAVER, is still on the disk.

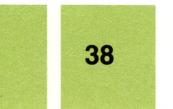

**Note:** Whenever the catalog is longer than one screen, you must press a key to continue the listing. We suggest you get in the habit of pressing the (SPACE) bar. When you see a message about how many blocks are available on the disk or a prompt telling you to press (RETURN), you are at the end of the catalog.

| To Get This                                                     | Do This               |
|-----------------------------------------------------------------|-----------------------|
| To leave the catalog and return to the SOS Command Menu         | Press (RETURN)        |
| To leave the SOS Command<br>Menu and return to your<br>document | Press (RETURN) again. |

In Apple Writer, to leave any menu and return to your document, just press (RETURN).

**By the Way:** In this case, you could have gotten a list of the files on the Apple Writer system disk just by inserting it in a disk drive and pressing **RETURN** in response to the prompt Enter drive number : that appeared after you chose option A (catalog) from the SOS Command Menu. That's because you automatically get a catalog of the **default** disk—the disk that the system will use unless you tell it otherwise—if you press (RETURN) without specifying a disk drive. In this case, the system will automatically use the Apple Writer system disk, AW3MASTER.

You'll learn more about default disks in "What You Need to Know Before Managing Files" in Chapter 4.

# Printing

To print a document, it must be in memory. Before you print the

The **default** disk is the one the system will use unless you specify otherwise. (That is, it is used by default.)

NEWMEMO document that's now in memory, look at the format commands on the Print/Program Command Menu. (The *Program* part of the menu's name refers to the programming language WPL, which is introduced in Appendix A.) But all the commands listed on the menu refer to printing, so from now on, we will call this menu the Print Command Menu.

The commands on the Print Command Menu indicate how the document will be printed.

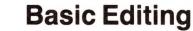

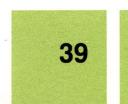

| To Get This                  | Do This        |
|------------------------------|----------------|
| To display the Print Command | Press [P]      |
| Menu                         | Туре 🖓         |
|                              | Press (RETURN) |

The Print Command Menu in Figure 2-4 appears.

Figure 2-4. The Print Command Menu

(LM) = 9Left Margin (PM) = ∅ Paragraph Margin (RM) = 79Right Margin (TM) = 1TOP Margin (BM) = 1Bottom Margin Page Number (PN) = 1(PL) = 58 Printed Lines Page Interval (PI) = 66 $(LI) = \emptyset$ Line Interval (SP) = Ø Single Page Print Destination (PD) = .printer Carriage Return  $(CR) = \emptyset$ Underline Token (UT) =Print Mode (LJ,FJ,CJ,RJ) = LP Top Line (TL) : Bottom Line (BL) : Press RETURN to Exit [P]rint/Program :#

Print/Program Commands:

What you see are the most common commands. To change any one of them, you must type the two-letter code, followed by the new value.

Now let's change the right margin (RM) to 75.

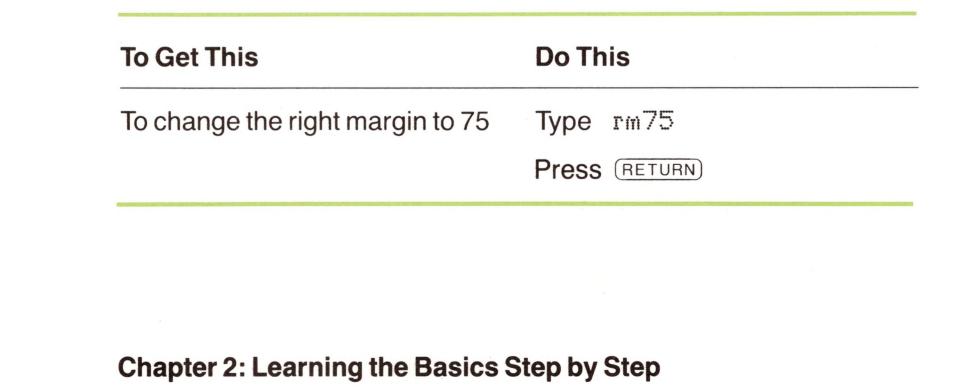

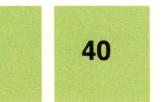

You can "print" a document on the display to preview its format before you print it on paper.

Table 2-1. Print Destinations

Notice that the right margin setting on the menu is now 75, rather than the original setting of 79.

Another option on the Print Command Menu is print destination (PD). It lets you tell Apple Writer where to print the document—on a printer or on the display—and, if it's on a printer, the type of printer you're using.

Table 2-1 lists some of the devices you can print on and tells you what to type for the print destination (PD) for each device.

**If you have a printer connected to your Apple III**, look at Table 2-1 to find out how to set the print destination so that Apple Writer will print to your printer.

| Printer (Or Device)       | What to Type for PD |
|---------------------------|---------------------|
| Apple Daisy Wheel Printer | .printer            |
| Apple Dot Matrix Printer  | .parallel           |
| Apple Silentype Printer   | .silentype          |
| Apple III Display         | .console            |

If you're using Apple's Daisy Wheel Printer, the print destination is already set up for you, since the standard setting for PD is .printer.

If you're using Apple's Dot Matrix Printer, or if you're using another type of printer, you must change the print destination so that it corresponds with the printer.

Table 2-1 lists only the most common printers. If your printer isn't listed, follow the instructions for users who don't have printers so that you can continue with this exercise. Then later on, when you're more comfortable with Apple Writer, see Chapter 5 to find out what to do for

your printer—or ask your dealer for help.

### **Basic Editing**

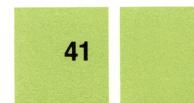

#### With the Print Command Menu displayed

| To Get This                            | Do This |
|----------------------------------------|---------|
| To change the destination for printing | Type ed |

Then type the name shown in Table 2-1 that corresponds with the type of printer you're using when you see this prompt:

[P]rint/Program :X

(Don't forget to type the period at the beginning of the name.)

For instance, if you're using a Silentype printer you should type

Pd.silentype

**If you do not have a printer attached to your computer,** you can print the document on the display by changing the print destination to .console (as shown in Table 2-1).

With the [P]rint/Program : prompt displayed

| To Get This              | Do This         |   |
|--------------------------|-----------------|---|
| To make the display the  | Type pd.console | 1 |
| destination for printing | Press (RETURN)  |   |

Now, you're ready to print. Be sure your printer is set up according to the instructions in its manual, has paper and a ribbon, and is turned on.

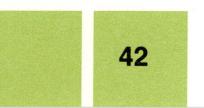

With the Print Command Menu still displayed

| Do This                                          |
|--------------------------------------------------|
| Type NP after the<br>[P]rint/Program :<br>prompt |
| Press (RETURN)                                   |
|                                                  |

If you're printing to the display, you should see the memo scroll by. If you're using a printer, it should print a copy of the memo.

When you're finished printing

| To Get This                                                                  | Do This        |
|------------------------------------------------------------------------------|----------------|
| To return to the Print Command<br>Menu                                       | Press (RETURN) |
| To leave the Print Command<br>Menu and get back to the<br>document in memory | Press (RETURN) |

If you want to stop the printer before it has finished printing the copy, press (ESCAPE). After you have pressed (ESCAPE), you cannot resume printing. You must start over by pressing [P], typing NP, and pressing (RETURN).

**Note:** You do not have to issue the new print command with the Print Command Menu displayed. You also can issue the command from the editing display. Just press [P], and when you see the [P]rint/Program : prompt, type NP, and press (RETURN). The document in memory will start printing. However, it is always a good idea to check the format commands before you print.

NP stands for "new print."

To find out more, see "Typing a New Value for a Command" in Chapter 5.

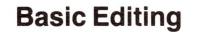

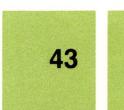

# **Deleting a File**

If you want to get rid of a file for good, delete it from the disk.

To delete the file NEWMEMO, follow these steps:

| To Get This                                              | Do This   |  |
|----------------------------------------------------------|-----------|--|
| To get the SOS Command Menu                              | Press [0] |  |
| To select the option to delete a file                    | Туре Е    |  |
| This prompt asks you for the name of the file to delete: |           |  |

Enter file name :X

If you do not have an external disk drive, put the disk with NEWMEMO into the built-in disk drive.

| To Get This                                         | Do This                            |
|-----------------------------------------------------|------------------------------------|
| To delete the file NEWMEMO from the disk in drive 1 | Type .d1/newmemo<br>Press (RETURN) |

If you have an external disk drive, the disk with NEWMEMO on it should still be in the external disk drive.

| То | Get This | Do This |
|----|----------|---------|
|    |          |         |

Use [O]E to get rid of a file for good.

To delete the file NEWMEMO from the disk in drive 2

Type .d2/newmemo

Press (RETURN)

After you press (RETURN), you should hear the disk drive whir and see the red light on the front of the drive go on as the file is erased from the disk.

To make sure that the file was deleted, check the catalog of the disk to see if NEWMEMO is still there. (Since the SOS Command Menu is still displayed, you do not have to press [I] again to get a catalog of the disk.)

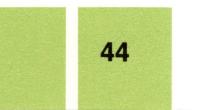

#### If the disk that NEWMEMO was on is in the built-in drive

| To Get This                      | Do This        |
|----------------------------------|----------------|
| To list the files on the disk in | Туре А         |
| drive 1                          | Type .d1       |
|                                  | Press (RETURN) |
|                                  |                |

#### If the disk that NEWMEMO was on is in the external drive

| To Get This                      | Do This        |
|----------------------------------|----------------|
| To list the files on the disk in | Туре А         |
| drive 2                          | Type .d2       |
|                                  | Press (RETURN) |
|                                  |                |

Notice that the file NEWMEMO no longer appears in the catalog. In fact, the disk is empty.

| Do This        |
|----------------|
| Press (RETURN) |
| Press (RETURN) |
| -              |

Don't be surprised that the NEWMEMO document is still in memory. All you did in the last exercise was delete the copy of NEWMEMO that was on the disk—you didn't erase the copy that's in memory. Now let's clear memory, too.

| To Get This                       | Do This                  |    |
|-----------------------------------|--------------------------|----|
| To clear the document from memory | Press [N]                |    |
| To confirm the command            | Type Y<br>Press (Return) |    |
| Basic Editing                     |                          | 45 |

# **Getting Help**

If you forget which command to use for a particular task, you can get help from Apple Writer. First, put the Apple Writer III system disk in the built-in drive, if it isn't there already.

With the system disk in the built-in drive

| To Get This | Do This                                       |
|-------------|-----------------------------------------------|
| To get help | Press @-?                                     |
|             | (Hold down 🕲 while you type a question mark.) |

The disk drive whirs, and in a moment you will see the Help Screen Menu. Then, type the letter that corresponds to the task you need help with.

| To Get This                | Do This        |  |
|----------------------------|----------------|--|
| To see the summary of load | Туре Н         |  |
| commands                   | Press (RETURN) |  |

The display that describes how to load documents (shown in Figure 2-5) appears. Each help screen is arranged so that the most common use of a command is first. The first command on the help screen for loading tells you to press [L] and then type the name of the file that you want to load.

You can get help from Apple Writer by pressing () - ? . The system disk *must* be in the built-in disk drive.

Remember, you learned how to load a document in an earlier exercise, "Loading a Document."

Notice the prompt at the bottom of the page:

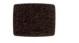

Press 'C' to continue, or 'E' to Exit, and then press RETURN

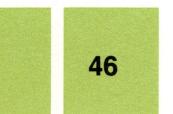

Figure 2-5. The Help Screen for Loading

|                                                                | APPLE WRITER /// COMMAND SUMMARY                                                                                                    | PAGE 8     |
|----------------------------------------------------------------|----------------------------------------------------------------------------------------------------|------------|
|                                                                | LOAD                                                                                                    |            |
| COMMAND/KEYSTROKE                                              | ACTION                                                                                                    |            |
| ALL FILES WILL BE LOADED AT THE CURSOR POSITION                |                                                                                                    |            |
| [L]name!first!last!a<br>[L]name!!last word!                    | LOADS file from disk<br>LOADS segment from first to last word<br>LOADS segment but not delimiter words<br>LOADS all occurrences of text segment<br>LOADS from file beginning to last word<br>LOADS from word to end of file |            |
| [L]name\                                                       | Displays file on screen without loading i                                                                                                    | nto memory |
| [L]#!first!last!                                               | Copies text segment from file in memory t<br>present cursor position                                                                                                    | 0          |
| [L]?                                                           | Displays CATALOG (prompts for drive #)                                                                                                    |            |
| Press "C" to continue, or "E" to Exit, and then press RETURN 🐰 |                                                                                                    |            |

| To Get This                  | Do This        |
|------------------------------|----------------|
| To return to the Help Screen | Type C         |
| Menu                         | Press (RETURN) |

The help screen on loading is only one page. If there were more pages, typing C would take you to the next page. When there are no more pages, typing C returns you to the Help Screen Menu. If you type E for "exit" while looking at a help screen, you will return to the editing display.

You can type  $\[C]$  and  $\[E]$  in upper- or lowercase—it makes no difference.

To Get This

**Do This** 

Press (RETURN)

To leave the Help Screen Menu and return to the editing display

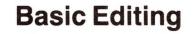

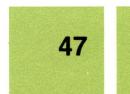

When you leave the Help Screen Menu, the editing display, with the data line at the top, reappears. It looks just as it did before you asked for help.

## **Ending a Session**

At the end of a session, you should always back up your work by making a copy of your work disk—just in case the original disk becomes damaged. A disk can become unusable after exposure to direct sunlight, moisture, magnets, and extremes of heat and cold. A disk also can be damaged by writing on its label with a pencil or ball-point pen.

Since you removed the NEWMEMO file from your disk, there aren't any files for you to make a copy of right now. But when you create your own files, back them up. There are two ways to do so: you can save a copy of each file that you've worked with on another disk, or you can copy the entire disk. Most of the time it's a good idea to copy the entire disk—that way, you're sure to have the most recent version of every file, and you'll also save some typing.

**Remember:** The Apple Writer III system disk is copy-protected, so you can't make a copy of it.

## Leaving Apple Writer

You are now finished with the basic exercises. You can continue with the exercises in the next section—or you can stop now and go on to them some other time.

If you want to continue with the exercises right now, go to the section "Additional Features."

If you'd rather take a break and learn the rest some other time,

Always make a copy of your work.

To find out how to copy an entire disk see "Copying Disks" in Chapter 4.

To learn a quick way to copy files on a disk, see "Transferring Files From One Disk to Another" in Appendix A.

You can stop now or continue.

here's how to leave Apple Writer:

| To Get This                               | Do This   |
|-------------------------------------------|-----------|
| To get the Additional Functions<br>Menu   | Press [Q] |
| To get the option to quit<br>Apple Writer | Туре Ј    |

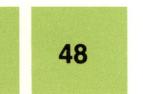

You see this message:

| Quit Apple Writer (loses file) (Y/N) ?%               |                |  |
|-------------------------------------------------------|----------------|--|
| To Get This                                           | Do This        |  |
| To confirm that you really want to leave Apple Writer | Туре Ү         |  |
|                                                       | Press (RETURN) |  |

Then remove the disks from the disk drives and turn off the display. If you don't plan to use your computer again soon, turn it off also.

When you want to continue with the exercises, start with the next section, "Additional Features."

# **Additional Features**

Apple Writer III has many additional features that you might find useful. The exercises in this section give you a taste of four of these features:

- using tabs
- finding and replacing text
- splitting the display
- using a glossary

**If Your Computer Is Turned Off:** You must start up Apple Writer again by putting the Apple Writer system disk in the built-in drive, then turning on the computer and the display.

If You Quit Apple Writer in the Previous Exercise But Didn't Turn Off Your Computer: You can start up Apple Writer by inserting the Apple Writer system disk in the built-in drive and holding down CONTROL while you press RESET (which is recessed in the top-right part of the keyboard).

#### **Additional Features**

49

## Tabs

Tabs are a quick way of moving the cursor to a specific place on the typing line. They also are good for indenting the first line of a paragraph and for typing columns of numbers or words.

There are two tab commands in Apple Writer: one inserts spaces into text, the other moves the cursor over text. In this exercise, you'll learn how to use TAB to insert spaces into text.

Apple Writer already has tabs set every eight spaces (up to position 72). You can use these or set your own tabs to suit your needs.

Find TAB: it's located on the upper-left side of your keyboard, beneath ESCAPE.

| To Get This           | Do This                                                                                                    |
|-----------------------|----------------------------------------------------------------------------------------------------|
| To tab to position 8  | Press (TAB)                                                                                                    |
|                       | Notice that the number after<br>Tab: on the data line is now<br>8—before you pressed TAB, it<br>was $\emptyset$ . |
| To tab to position 16 | Press (TAB) again                                                                                                 |
|                       | Again, notice that the number<br>after Tab: changes to reflect<br>the tab position, in this case,<br>16.          |
|                       |                                                                                                    |

To find out how to tab over text, see "Tabbing Over Existing Text" in Chapter 3.

To see that tabs are set every eight spaces

Press (TAB) several more times

If you want to tab to other positions—perhaps to positions every 10 spaces—you can get rid of the current tab positions and reset tabs wherever you like.

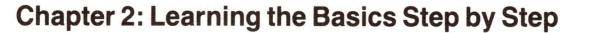

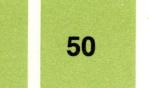

**To Get This Do This** To get the option to purge the Press [T] current tab positions You'll see this prompt: [T]ab(Set/Clear/Purge) :% **Do This To Get This** Type P To purge the current tab positions Press (RETURN) To move the cursor to position 0 Press the SPACE bar ten times To set a tab at position 10 Press [T] Type S

Now try setting tabs at positions 20 and 30 using the same instructions. Continue setting tabs until you have set new tabs every ten spaces.

Check the tab positions you have just set by first pressing (RETURN) to return to the left margin and then pressing (TAB). Watch the number after Tab:.

You can also clear one tab from your document, while leaving all the

Use [T]P to purge all tab positions.

other tab positions intact.

|                                     | To Get This                         | Do This                                            |
|-------------------------------------|-------------------------------------|----------------------------------------------------|
|                                     | To move the cursor to position 50   | <b>Press</b> TAB until the number after Tab: is 50 |
| Use [T]C to clear one tab position. | To clear the tab set at position 50 | Press [T]                                          |
|                                     |                                     | Туре С                                             |
|                                     | The tab is cleared.                 |                                                    |
|                                     | Additional Features                 | 51                                                 |

**By the Way:** Setting tabs with Apple Writer is just like setting tabs on a typewriter. But instead of using tab set and tab clear keys, you use [T]S and [T]C.

Apple Writer also lets you purge all tabs with a single command: [T]P.

If you'd like some more practice using tabs, try this table. (Make sure you've set tabs every ten spaces before you start.)

| To Get This                         | Do This        |
|-------------------------------------|----------------|
| To move the cursor to the beginning | Press [B]      |
| To make the first column heading    | Type Name      |
| To move to the first tab position   | Press TAB      |
| To make the second column heading   | Туре Азе       |
| To move to the next tab position    | Press (TAB)    |
| To make the third column heading    | Type Birthdate |
| To end the line                     | Press (RETURN) |

To find out more, see "Using Tabs" in Chapter 3.

If you want to save your tab positions so that you can use them again during some other session, it's easy. Apple Writer lets you store tab positions and recall them whenever you need them.

Use find and replace to change a word throughout a document.

# **Find and Replace**

It is often helpful to be able to replace all occurrences of a word with another word. With Apple Writer, you can automatically change a word or phrase that occurs throughout a document. For instance, you can update a model number, correct a misspelled word, or change a name.

First, clear memory to get rid of the text you typed in the last exercise. Then, load a new document from a file named MOTTO.

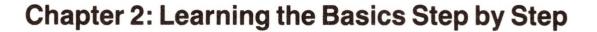

52

| To Get This                                                                                  | Do This                                       |
|----------------------------------------------------------------------------------------------|-----------------------------------------------|
| To clear memory                                                                              | Press [N]                                     |
| To confirm the command                                                                       | Type Y<br>Press (RETURN)                      |
| To load a copy of the document<br>from a file named MOTTO on the<br>Apple Writer system disk | Press [L]<br>Type .d1/motto<br>Press (RETURN) |

The MOTTO document shown in Figure 2-6 appears on the display.

|            | KZ Mem:62587 Len: 2434 Pos: 2434 Tab: 2 File: motto                                                                                                    |  |
|------------|----------------------------------------------------------------------------------------------------|--|
| O Document | Our motto is Safety<br>Our motto is Safety<br>Our motto is Safety<br>Our motto is Safety<br>Our motto is Safety<br>Our motto is Safety<br>Our motto is Safety<br>Our motto is Safety<br>Our motto is Safety<br>Our motto is Safety |  |

Figure 2-6. The MOTTO Document

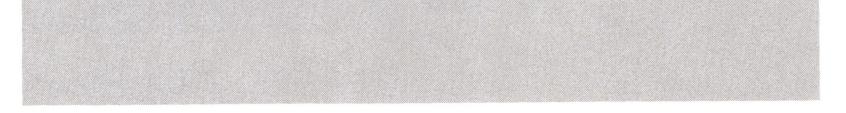

Suppose that you read this document earlier and found that somewhere in it the word *Safety* was misspelled as *Satety*. This typographical error would be hard to locate if you had to scan the whole document, but you can locate it easily with Apple Writer's find command, [F].

Find begins at the present cursor position and searches in the direction that the arrow points.

### **Additional Features**

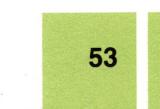

To search the entire document from the beginning, you must move the cursor to the beginning of the document. That way, the direction arrow will point in the direction you want to search, toward the end. Then turn on the find command and type the word to find *exactly* as it appears in the document, paying particular attention to upper- and lowercase.

| To Get This                                                                                      | Do This       |
|--------------------------------------------------------------------------------------------------|---------------|
| To move the cursor to the beginning of the document and automatically set the direction arrow to | Press [B]     |
| To turn on the find command                                                                      | Press [F]     |
| To specify the word to find                                                                      | Type /Satety/ |

The word between the slashes is the word to find. *The* S *must be typed in uppercase,* since that's the way it appears in the document.

| To Get This         | Do This        |
|---------------------|----------------|
| To start the search | Press (RETURN) |

Immediately, the cursor moves to the first occurrence of Satety in the document. At the bottom of the display, the prompt asks whether to proceed and find the next occurrence. You see this message:

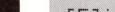

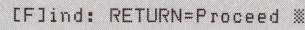

Since you've found the mispelling, you can stop the search.

| To Get This        | <b>Do This</b>      |
|--------------------|---------------------|
| To stop the search | Press the SPACE bar |

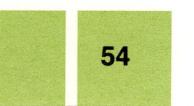

You could now fix the misspelled word by editing it, but don't. There's a better way. If you want to fix this typographical error and at the same time check to see if you made the same mistake someplace else in the document, you can do so by using find and replace.

| To Get This                              | Do This              |
|------------------------------------------|----------------------|
| To turn on the find command              | Press [F]            |
| To specify the words to find and replace | Type /Satety/Safety/ |

The first word is the one to find, the second word is the one to replace it with; the slashes separate them.

| To Get This         | Do This        |
|---------------------|----------------|
| To begin the search | Press (RETURN) |

The cursor stops on top of S in Satety, and you see this message near the bottom of the display:

Find: RETURN=Proceed / Y=Replace ※

The message means "press (RETURN) to go to the next occurrence of the word, type Y to replace this occurrence." If you press something other than Y or (RETURN), the search will stop.

| lo Get This             | DOTHIS |  |
|-------------------------|--------|--|
| To make the replacement | Туре Ү |  |

Satety has now been replaced by Safety, and the cursor is immediately after the replaced word. Again Apple Writer asks whether to proceed:

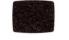

[F]ind: RETURN=Proceed ※

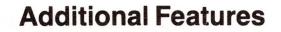

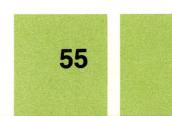

| To Get This                                                             | Do This                                                                                                    |
|-------------------------------------------------------------------------|----------------------------------------------------------------------------------------------------|
| To find the next occurrence, if any                                     | Press (Return)                                                                                                    |
| Apple Writer has found another of document.                             | occurrence of Satety in the                                                                                                    |
| To Get This                                                             | Do This                                                                                                    |
| To make the replacement                                                 | Туре Ү                                                                                                    |
| To find the next occurrence, if any                                     | Press (RETURN)                                                                                                    |
| turned off since there are no mo                                        | e document and the find command is<br>re occurrences of the word in the<br>ant to change the motto to reflect a<br>hange it quickly and painlessly. |
| To Get This                                                             | Do This                                                                                                    |
| To go to the beginning of the document                                  | Press [B]                                                                                                    |
| To turn on the find command                                             | Press [F]                                                                                                    |
| To <i>automatically</i> change <i>all</i><br>occurrences of Safety with | Type                                                                                                    |

Cost Efficiency Wit

/Safety/Cost Efficiency/A

You can type the *a* in upper- or lowercase.

Press (RETURN)

The display is immediately updated, and the cursor returns to the beginning of the document, where it started. You can revise a very long document in a short time using automatic find and replace.

To learn more about find and replace, see "Finding and Replacing Text" in Chapter 3.

56

# Split Display

Use the split display feature to look at two parts of a document at once.

You can split the display into two sections, each of which is 12 lines long. Then you can edit text in different parts of a document or compare two different documents at the same time.

Here's how you can edit one part of a document while you see the information in another part of the document.

| To Get This                                               | Do This                                       |
|-----------------------------------------------------------|-----------------------------------------------|
| To clear memory                                           | Press [N]Y<br>Press (Return)                  |
| To load the document from the file named LEASE in drive 1 | Press [L]<br>Type .d1/lease<br>Press (RETURN) |

Now, let's split the display, then scroll through the lease in the lower display. That way you can see the beginning of the lease in the upper display at the same time that you see the end of the lease in the lower display.

| To Get This                       | Do This   |
|-----------------------------------|-----------|
| To see the beginning of the lease | Press [B] |
| To get the option to split the    | Press [Y] |

aisplay

The prompt in the lower part of the display asks if you want to split the display:

[Y] Split Screen: (Y/N) or (RETURN) Switch 🐰

#### **Additional Features**

| To Get This                                                                                                    | Do This                       |
|----------------------------------------------------------------------------------------------------|-------------------------------|
| To split the display                                                                                                    | Туре Ү                        |
|                                                                                                    | Press (RETURN)                |
| The display is now split in two. It's memory through two windows.                                                                             | as if you see the document in |
| To Get This                                                                                                    | Do This                       |
| To scroll the document in the lower display                                                                                                   | Hold down \downarrow          |
| When using a split display, you can<br>and you can edit text in either disp<br>document onto the end of the docu<br>document named REFERENCE. | -                             |
| To Get This                                                                                                    | Do This                       |
| To move the cursor in the lower<br>display to the end of the<br>document                                                                      | Press [E]                     |
| To load the document from the file named REFERENCE on the Apple Writer system disk                                                            | Press [L]                     |
|                                                                                                    | Type .d1/reference            |
|                                                                                                    | Press (RETURN)                |

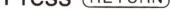

Figure 2-7 shows what your display should look like.

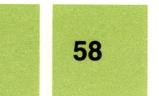

Figure 2-7. The Split Display

>Z Mem:63228 Len: 1793 Pos: Ø Tab: Ø File: .d1/lease

This is a contract between Friendly Apartment Rentals, referred to as the owner in the following contract; and Charles S. Groton, referred to as the tenant in the following contract.

With regard to unit # 333 at 2420 Laura Lane, Mountain View, Oklahoma, we agree to the following:

The rental rate shall be \$525.00 per month.

No pets are allowed inside the rental unit. This includes hamsters, dogs, >Z Mem:62511 Len: 2510 Pos: 2510 Tab: 8 File: .d1/lease Thank you for your time.

Ms, P.J. Mulligan PJ Investment Cor.

×

₩.

### Warning

Notice that although you have split the display, you really are working with only one piece of text. This is because Apple Writer treats everything in memory as one document—even if you load two or three documents. Any changes you make in either display are incorporated into the one document in memory.

If you have loaded more than one document for comparison and you have made some changes you want to keep, be sure to delete the extra text before saving the new version. To be on the safe side, it's a good idea to save the document under a different filename so you don't write over any of the original files.

To delete the extra text, return to a normal display (more about how to do this in a few moments) and use the deletion commands you learned earlier in "Basic Editing."

You can edit the document in the upper display while you use the document in the lower display for reference—or vice versa.

### **Additional Features**

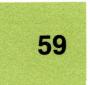

| To Get This                                                   | Do This                     |
|---------------------------------------------------------------|-----------------------------|
| To switch control of the cursor from one display to the other | Press [Y]<br>Press (Return) |

The cursor is now activated in the upper display. (Press the arrow keys to see that control has changed.) You can use Apple Writer's normal editing commands to edit the text in this display, or you can move the cursor to the lower display and edit there. When you want to, you can get back to a single display quickly.

| To Get This                   | Do This        |
|-------------------------------|----------------|
| To return to a normal display | Press [Y]      |
|                               | Type N         |
|                               | Press (RETURN) |

### Glossaries

Apple Writer III lets you store phrases and commands that you use frequently in glossaries. Then when you need them, you can retrieve the phrase or use the command with one or two keystrokes.

Each phrase, command, or series of commands in a glossary is called a **definition** and is represented by a unique character of your choice.

When a glossary has been put into the part of memory that's reserved for it, you can insert a definition from it into the document in memory simply by pressing (2) and typing the character that stands for the definition. The definition is inserted into the text at the position of the cursor.

To find out more about using a split display, see "Editing With a Split Display" in Chapter 3.

The glossary allows you to insert phrases without typing them.

A glossary entry has two parts: a unique character and the phrase or command it stands for, called a **definition**.

To learn more about which characters you can use in a glossary, see "What You Can Put in a Glossary" in Chapter 3.

There are two ways to make a glossary. In this exercise you'll learn one of them—the quick but less permanent way.

Before you start, clear the document from memory.

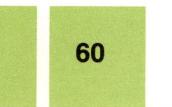

Chapter 2: Learning the Basics Step by Step

|             | To Get This                                                          | Do This        |
|-------------|----------------------------------------------------------------------|----------------|
|             | To clear the document in                                             | Press [N]Y     |
|             | memory                                                               | Press (RETURN) |
|             | First you'll make a glossary, then glossary into a memo as you-write | •              |
|             | To Get This                                                          | Do This        |
| G], to make | To make a glossary                                                   | Press [G]      |
| ,           | You'll see this prompt:                                              |                |
|             | [G]lossary(?=Define/*=Purge) :                                       | *              |
|             | To Get This                                                          | Do This        |
|             |                                                                      |                |

Then type the new glossary entry—first, the character that stands for the definition, and then the definition itself.

Use the glossary command, [G], to make new entries.

.

| To Get This                        | Do This          |
|------------------------------------|------------------|
| To add the first definition to the | Туре             |
| glossary                           | a Apple Computer |

Apple Computer is the definition, and a is the character that stands for it.

Press (RETURN)

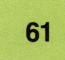

You again see the editing display. To add another definition to the glossary, you must repeat the process.

| To Get This                                | Do This             |
|--------------------------------------------|---------------------|
| To add another definition to your glossary | Press [G]<br>Type ? |

You see the definition you already entered at the top of the display followed by Enter new definition:.

| To Get This                               | Do This                                  |
|-------------------------------------------|------------------------------------------|
| To add the second definition              | Туре                                     |
|                                           | b Apple Writer III<br>Word Processors    |
|                                           | If you make a typing mistake,<br>use the |
|                                           | Press (RETURN)                           |
| To add a third definition to the glossary | Press [G]                                |
|                                           | Туре 🖓                                   |
|                                           | Then type                                |
|                                           | c Robert Jones, Vice<br>President        |
|                                           | Press (RETURN)                           |

Press (RETURN)

You have created a small glossary that contains three definitions represented by the characters *a*, *b*, and *c*. Now let's create a memo that uses these phrases.

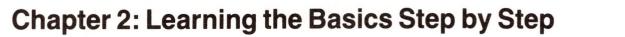

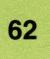

| To Get This                                     | Do This                 |
|-------------------------------------------------|-------------------------|
| To start the memo                               | Type March 23, 1982     |
|                                                 | Then press (RETURN)     |
|                                                 | Thentype To: Jon Miller |
|                                                 | and press (RETURN)      |
|                                                 | Thentype From:          |
| To insert Robert Jones, Vice                    | Press d                 |
| <i>President</i> at the present cursor position | Туре с                  |

Since the lowercase letter *c* stands for the definition *Robert Jones, Vice President* in your glossary, the name and title are inserted into your document, just as if you had typed them, but with much less effort! Now let's continue with the memo.

| Do This              |
|----------------------|
| Press (RETURN) twice |
| Then type            |
| We at                |
| Press d              |
| Type a               |
|                      |

The phrase Apple Computer is inserted into your document.

### **Additional Features**

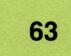

| To Get This          | <b>Do This</b>                             |
|----------------------|--------------------------------------------|
| To continue the memo | Туре                                       |
|                      | want to thank you for<br>your order of 300 |
|                      | Press 🖒                                    |
|                      | Type b                                     |
|                      |                                            |

The phrase Apple Writer III Word Processors is inserted, and the memo is now complete.

You can see by now that this feature is very useful—and what's more, you can save glossaries on disks and use them over and over again.

What you can do with a glossary is almost unlimited—you can even use the glossary to change which keys are used as commands in Apple Writer!

Now clear memory before going on to the next exercise.

| To Get This     | Do This        |  |
|-----------------|----------------|--|
| To clear memory | Press [N]Y     |  |
|                 | Press (RETURN) |  |

### **Advanced Techniques**

To learn more about glossaries, read "Making and Using a Glossary" in Chapter 3.

To find out more, see Appendix C.

Run these demonstrations—they're fun!

The final exercises in this chapter demonstrate some of Apple Writer's most advanced features. Each section begins with a short description of a demonstration, then tells you how to run it. Read the description, then watch the demonstration.

All of the demonstrations were created with WPL, Apple Writer's Word Processing Language. When you're finished with this manual, you can find out more about WPL by reading the Apple Writer III Word Processing Language manual.

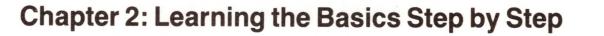

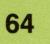

The demonstrations show that you can use Apple Writer to

- automatically create personalized form letters
- radically change the format of a document
- create a contract that's tailored to your needs from stored paragraphs
- renumber the items in a list automatically.

### **The Demonstration Menu**

You will run the demonstrations by selecting them from the Demonstration Menu.

With the Apple Writer system disk in the built-in drive

| Do This                                               |
|-------------------------------------------------------|
| Press [P]                                             |
| Type do demos                                         |
| (DO is a WPL program command; DEMOS is the filename.) |
| Press (RETURN)                                        |
|                                                       |

When you press (RETURN), the Demonstration Menu appears.

### **Personalizing Form Letters**

Using Apple Writer III, you can automatically create hundreds of personalized form letters from an address list and a single form letter.

### **Advanced Techniques**

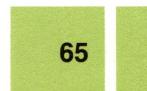

In the form letter demonstration, a WPL program automatically inserts each name and address from an address file into a form letter and then prints a copy of each personalized letter. The form letter appears in the demonstration; here's what the address file looks like:

(1)John Blanko 1984 Orwell Place Future; PA 14151 (2)Harry Q, Public 1953 Warren Court Sublime; WI Ø9876 (3)Susan Kremcheez ØØØØ Null Result Meander; OH 54637

When you run the form letter demonstration, the program asks you for your name and the date. Then a copy of the form letter appears, with the parts to be personalized shown in parentheses. When you press (RETURN), the name and address of the next person on the address list replace the parts in parentheses so that it appears that the letter was specially written for him or her.

Now let's run the form letter demonstration.

With the Demonstration Menu displayed

| To Get This               | Do This        |
|---------------------------|----------------|
| To select the form letter | Type 1         |
| demonstration             | Press (RETURN) |

Now respond to the prompts on the display, pressing (RETURN) after you type your name and after you type the date. The form letter appears next; follow the directions at the bottom of the display. The demonstration runs slower than usual so that you can watch it.

To find out how to make your own personalized form letters, see "Creating Personalized Form Letters" in Appendix A.

**By the Way:** You can't edit the letter in the form letter demonstration, so don't try to. You can, however, create and edit your own form letters; we'll tell you how in Appendix A.

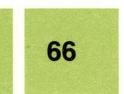

**Chapter 2: Learning the Basics Step by Step** 

| To Get This                              | Do This                                                                                        |
|------------------------------------------|------------------------------------------------------------------------------------------------|
| To get back to the Demonstration<br>Menu | Follow the instructions in the prompts shown on the display and don't forget to press (RETURN) |

If you want to, you can leave the form letter demonstration before it is finished and return to the Demonstration Menu.

| To Get This                                                        | Do This                  |  |
|--------------------------------------------------------------------|--------------------------|--|
| To leave the form letter<br>demonstration before it is<br>finished | Type E<br>Press (RETURN) |  |
| You see the address list on the display.                           |                          |  |
| To Cot This                                                        | De Thie                  |  |
| To Get This                                                        | Do This                  |  |

### Seeing the Effects of the Format Commands

After you have typed a document, you can print the document in several different ways without reformatting it by hand. You can do this by changing the values of the format commands, some of which were introduced to you in the section on printing.

To find out more about format commands and how to change their values, see Chapter 6.

To see some of the ways in which your text can be printed, run the print style demonstration.

### **Advanced Techniques**

### With the Demonstration Menu displayed

| To Get This                             | Do This        |
|-----------------------------------------|----------------|
| To select the print style demonstration | Type 2         |
|                                         | Press (RETURN) |

First, the document appears as it does when it's in memory, then each time you press (RETURN), the document is printed on your display with a different paragraph indentation and format. In this demonstration, the document is printed on the display to save time and paper—but it would look just the same if it were printed on paper.

### **Creating Documents From Stored Paragraphs**

With Apple Writer III, you can quickly compose a document that's tailored to your needs—such as a contract or bid—simply by loading paragraphs from documents that already exist.

In this demonstration, we have created a WPL program that loads the appropriate paragraphs for you. All you have to do is choose the type of information you want included in the contract.

When you run this demonstration, it will prompt you for information, ask you to choose options from a menu, then assemble a contract.

With the Demonstration Menu displayed

To Get This

**Do This** 

To learn how to write Word Processing Language (WPL) programs that create routine documents from stored text, read the Apple Writer III Word Processing Language manual.

To see the contract demonstration

Туре З Press (RETURN)

When Apple Writer asks you for a piece of information, type the information and press (RETURN). Then type the number of each option that you want, pressing (RETURN) after each one. When you're finished, press (RETURN) (without a number) to tell the program that you've entered all the options that you want. Then follow the prompts to see the finished document on your display.

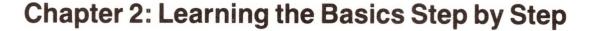

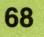

### **Renumbering Lists**

You can use WPL to renumber the items on a list automatically so that you don't have to retype the numbers yourself.

This demonstration shows a purchase order for television parts that was scrambled because of last minute changes. Typing new numbers for this list wouldn't be time consuming—but it would be if the list were several hundred items long.

With the Demonstration Menu displayed

| To Get This                          | Do This        |
|--------------------------------------|----------------|
| To see the renumbering demonstration | Туре 4         |
|                                      | Press (RETURN) |

Then respond to the prompt at the bottom of the display.

The renumbering is slower than usual so that you can see it.

When renumbering is finished, press (RETURN) to return to the Demonstration Menu. When you are done seeing what WPL can do, press (RETURN) without a demonstration number to return to the editing display.

To learn how to write programs like the ones that perform these demonstrations, read the *Apple Writer III Word Processing Language* manual when you're finished with this manual.

### There's More

You have finished the part of this manual that teaches you how to use Apple Writer's control-character commands step by step. Many of Apple Writer's commands were covered in these exercises—but not all of them!

You can now go on to Part II if you want to, or just look up information in it as you need to.

**We Recommend:** When you feel comfortable using Apple Writer, turn to Appendix C to find out how to use Apple Writer the quick way: by using the keys on the numeric keypad as function keys. This will not only save you time and keystrokes, it's also fun and easy to do!

# **Summary of Commands Used in Chapter 2**

| To insert text;<br>just start typing; | Inserts text.                                                                                |
|---------------------------------------|----------------------------------------------------------------------------------------------|
|                                       | Each arrow moves the cursor in the direction it points.                                      |
|                                       | Gets help.                                                                                   |
| d-character                           | Retrieves definition represented by character from the glossary.                             |
| (CONTROL)-←                           | Deletes text.                                                                                |
| $(CONTROL) \rightarrow$               | Retrieves deleted text.                                                                      |
| [B]                                   | Moves cursor to beginning of document.                                                       |
| [D]                                   | Changes <i>direction</i> of direction arrow from <i>&lt;</i> to <i>&gt;</i> , or vice versa. |
| [E]                                   | Moves cursor to end of document.                                                             |
| [F]/text/                             | Finds text.                                                                                  |
| [F]/text/newtext/                     | Replaces selected instances of text with new text.                                           |
| [F]/text/newtext/a                    | Replaces <i>all</i> instances of text with new text.                                         |
| [G]?                                  | Adds entry to glossary.                                                                      |
| [L] name of file                      | Loads a copy of a document from a file.                                                      |
| [N]Y                                  | Clears memory for a <i>new</i> document.                                                     |

olears memory for a new document. Displays SOS Command Menu. [0] [O]A Displays catalog of files on a disk. [0]E Deletes a file. Displays Print Command Menu. [P]? [P]NP Begins new print of document in memory. [R] Replaces (types over) text. Saves document in a file. [S] name of file [T]C Clears tab at cursor position.

Chapter 2: Learning the Basics Step by Step

70

| [T]P                               | Purges all tabs.                                      |
|------------------------------------|-------------------------------------------------------|
| [T]S                               | Sets tab at cursor position.                          |
| [X] (when direction<br>arrow is ≺) | Deletes paragraphs.                                   |
| [X] (when direction arrow is >)    | Retrieves paragraphs.                                 |
| [Y]Y                               | Splits display in two.                                |
| [Y] (RETURN)                       | When display is split, moves cursor between displays. |
| [Y]N                               | Restores single display.                              |

### Helpful Hints:

1

2

Save your work in a file at least every 15 minutes and at the end of each session.

Save your files on disks other than the Apple Writer III system disk.

Make a backup copy on another disk of the files you have worked on during the session.

Summary of Commands Used in Chapter 2

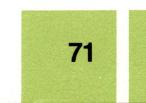

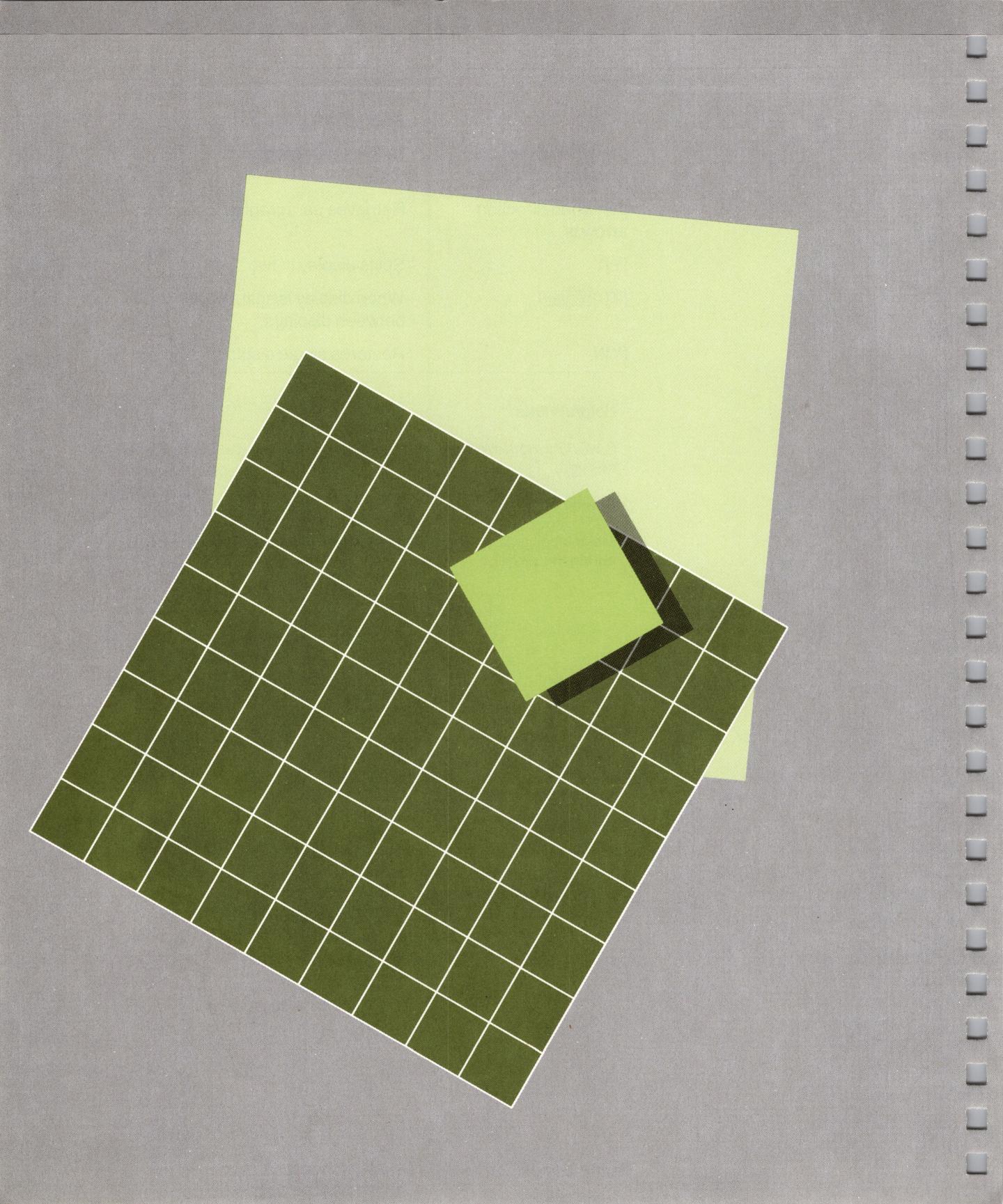

Index

# Index

Page references in Part II are shown in brackets [].

### Α

Additional Functions Menu [39-45] figure [39] summary [41] address list creating for form letters [163-164] example [164] any length character [67], [71] example [72] table of delimiters and other characters [68] Apple Daisy Wheel Printer commands [62] Apple Dot Matrix Printer commands [62] Apple Speller III how notation differs from Apple Writer III [45] how procedures differ from Apple Writer III [45] running speller utilities [45] running spelling checker [45] setting speller pathname [45] using with Apple Writer III [44-45] Apple Writer 1.1 commands [168-169] converting [168-169] files [173-175] Apple Writer II files, converting to Apple Writer III [173-175] **Apple Writer III** additional functions [39-45] conversion error messages [177-178] demonstration of advanced techniques 64-69

disks 22 Program-Backup 22 Program Master 22 (See also system disk) Utilities 22 equipment and software needed 4-5 files, converting to Apple Writer II [175-178] how to communicate with 19-21 how to leave 48-49, [102-103] modes [10-12] overview of 3-4 starting up 7-8, 23, [5-6] syntax [80-81] example [80-81] using as a typewriter [43] using system disk [7] Utilities disk, list of files on [208] Program Master disk, list of files on [205-207] arrow keys 29-30 using [17] using SHIFT with [17] auto-repeat, defined 30 AUTOLETTER [161] personalizing [162-164] figure [165] revised [166] figure [166] running [161] automatic printing [166-167] AUTOPRINT [166-167] AW3MASTER system disk 28 (See also system disk)

Index

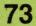

## B

[B], moving to the beginning 29 backing up 14-15, 48, [104] backspace [48] backup disk 22 basic editing 24-49 bell [90] block, defined [97] booting See starting up bottom line (BL) [131], [136] bottom margin (BM) [136] brackets [], meaning of xii, [xii] brackets, right], as carriage return [42] breaking pages [146-147] buffer(s) defined [6] deletion [20] explained [12] print value [109] text [12] built-in disk drive, name of 27 bulleted lists [143-145] how to make [144-145] example [144-145]

### С

[C], changing case [46] capitalization [81] how to change quickly [46] in find commands [26] of commands [81] of filenames [81] of markers [81] carriage return (CR) [115] carriage return character [67], [71] example [72] table [68] carriage returns, how to display [42] case change mode [46-47] leaving [47] toggling upper- and lowercase options [46] case, changing [46-47] catalog defined 36 how to display [97] how to put into memory [98] how to scroll through 38 of default disk 38 cataloging a subdirectory [101] disks 36-39, [97-98] center justification (CJ) [135]

centering a title [136] changing case [46-47] Chapter 2 summary 70-71 character(s) any length [67], [71] example [72] carriage return [71] deleting [18-19] deletion buffer [20] changing style [42] carriage return 24, [71] how to put in find command [71] spaces 24 styles [42-43] table of delimiters and other characters [68] uppercase [17] clearing memory 25-26, [87-88] clearing tabs [35] command summary, of Chapter 2 70-71 command(s) and functions 21 canceling a 21 control-character 20 capitalization 20 how to designate 20 how to issue 20 defined 19 editing [13-72] embedded [168-169] summary of [127-128] format [151-154] loading from a print value file [151-154] saving in a print value file [151-154] how organized [x] issuing from numeric keypad [193-199] print [113] printer [63] Apple Daisy Wheel Printer [62] Apple Dot Matrix Printer [62] set-up [13-16] subscript [63] figure [63] superscript [63] figure [63] switch 33, [23] syntax [80-81] example [80-81] toggle 33 comments, how to insert [147-148] comparing text [65-66]

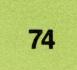

### Index

conditional form feed [146-147] continuous printing [167] CONTPRINT [167] contract demonstration 68 (CONTROL) 26 control characters at beginning of line [117] how displayed [47] figure [47] how printed [48] inserting in text [47-48] using backspace with [48] control-character commands 19 brackets used with 20 capitalization 20, [81] how to issue 20 CONTROL -  $\leftarrow$  30 CONTROL-RESET [103] CONTROL  $\rightarrow$  31 CONTROLV [55-56] copying disks [104] files 14-15 with MOVER [168] text [21-22] by loading from memory [94-95] correcting mistakes 32 COUNTER [167] counting words [167] creating a subdirectory [100-101] creating personalized form letters [161-166] cursor 23 defined 23 moving 29-30, [17] to paragraphs [28-29] with jump [30-32] with tabs [35]

definition, glossary using [59] nested [52] deleting 30-32 and retrieving [21] characters 30, [18-19] files 44-45, [99-100] paragraphs 31-32, [19] text 30-32, [18-21] with find [29-30] words [19] deletion buffers [20] delimiter(s) [67-68] defined [24] example [69] for find and replace [25] for headers and footers [132] standard [68] table of [68] Demonstration Menu 65 demonstrations composing a contract 68 form letters 65-67 formatting 67-68 of WPL (Word Processing Language) 64-69 print style 67-68 renumbering 69 device driver [107] direction arrow 24, [15], [8] changing direction of 31 DIRECTORY FULL [201] disk name(s), how to specify [77] rules and limits of [79-80] disk(s) amount of available space on [97] backup 22 care of 48 cataloging 36-39, [97-98] copying [104] default [81-82] drive 27 formatted, defined 22 formatting [103-104] how to specify [77] listing files on 36-39 system (Program Master) 22 list of files on [205-208] Utilities 22 display(s) editing 24 opening 23, [6] Print the Report [187] split 57-60, [64-67]

[D], setting 31, [15]
data line 23-24, [7-9], [16]
defined 23
how loading changes [89]
how to turn off [16]
three ways to display [16]
date and time, setting [101]
default disk
defined 38, [79]
how to specify [102]
using to save typing [81-82]
default, defined [6]

Index

D

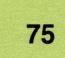

displaying carriage returns [42] DO program name [160] document(s) comparing two 57-60, [66-67] comparing two parts of same 57-60, [65-66], [66-66] figure [66] counting words in [167] displaying without loading [95] formatting 10-11 in memory [7] length of [10] loading 11-12, [88-95] effect on data line [89] from memory [94] when memory is full [90] example [90] part [91], [92] example [92-93] without markers [92] **NEWMEMO 35-36** number in memory 59, [66] peeking at [95] preparing for electronic transmission [150-151] preparing for use with other programs [150-151] printing 39-43, 43, [117-118] part [145] saving 10, 34-36, [82-87] part [85-86] example [86] short cut [84] seeing two parts at once 57-60 starting a new 25 double spacing [138-139]

### Ε

[E], moving to the end 29 edit mode, See text entry mode editing 9 envelopes, using typewriter mode for [43-44] error messages [201-202] DIRECTORY FULL [201] FILE ACCESS ERROR [201] FILE NOT FOUND [201] for Apple Writer file conversions [177-178] for Mail List Manager transfer [180-181] I/O ERROR [202] VOLUME FULL [202] VOLUME NOT FOUND [202] WRITE PROTECT [202] exiting Apple Writer III 48-49, [102-103]

### F

[F], find and replace 54, [24] (field1) [182] FILE ACCESS ERROR [201] FILE NOT FOUND [201] File Transfer Menu [173] file(s) copying 14-15, [168] with MOVER [168] defined 7 deleting 44-45, [99-100] how to specify [78] locking [99] Mail List Manager [179-184] managing [77-104] on Apple Writer III Program Master disk [205-207] on Apple Writer III Utilities disk [208] persistence of 7 renaming [98] rules and limits of names for [79-80] transferring [168] from other programs [171-191] unlocking [99] filename(s) capitalizing 27 how to change [98] rules and limits of [79-80] seeing before loading [88-89] fill justification (FJ) [135] find command [24-30] capitalization of text [26] deleting spaces with [29] deleting text with [29-30] delimiters for [25] moving the cursor with [24] resuming the previous [28]

basic 24-49 commands [13-72] display 24, [7] ellipsis [148] embedded commands [127-128] converting Apple Writer 1.1 [168-169] for formatting [111-113] persistence of [112] enable print (EP) [145] ending a line 24-25 a session 14-15, 48 entering text [16-17]

76

Index

finding a word throughout document 52 finding and replacing text 52-56, [24-30] all occurrences automatically 56, [25-26] example [26] cursor position 54, [24] delimiters [25] direction 54, [24] how to resume [28] selectively [27-28] example [27] how to avoid [27] fonts [42-43] footer(s) delimiters for [132] formatting [131-132], [132] example [132] putting page numbers in [133] example [133] underlining [132] footnotes [139-141] at end of documents [140] formatting [139] how to enter [139], [141] example [141] how to break [141] multiple-line [139] one-line-long [139] size of [140] space for [136 symbols (<>) [140] underlining [140] with WPL buffer [141] form feed conditional [146-147] unconditional [146] form feed (FF) [146-147] form letters creating personalized [161-166] demonstration 65-67 printing personalized [166] using Mail List Manager files in [181-184] writing [162] example [162] format and tab settings [6] changing vertical [136-139] command(s) [124-127] area affected [126] how related [137] how to change [123-154] reviewing before printing [149]

formatted disk 22 formatting a document 10-11 demonstration 67-68 disks [103-104] footers [131-132] headers [131-132] forms, using typewriter mode for [43-44]

### G

[G], glossary 61, [56] GLOS.KEYPAD [194-196] how to tailor [196-199] starting up with automatically [199] table of commands in [195] glossary 60-64, [49-63] Apple Writer commands [51] buffer [56-57] purging contents of [58] saving contents of [57] built-in printer commands [61-63] combining [198-199] conceptual overview [49] figure [49] creating text with 63-64 creating in glossary buffer [56-57] creating in text buffer [53-54] defined 60 definitions [49], [51], [52] types nested commands [52] printer commands [52] text [5] WPL commands [52] entry 60, [49] defining an 61-62 for numeric keypad [194] GLOS.KEYPAD [194-196] inserting a definition from 63 inserting control characters in [55-56] loading [58] preprogrammed for numeric keypad [194] putting [V] in [55-56] right square bracket ] in [53] rules for making [50] saving in text buffer [54] size limits [53] using a 63, [59-60], [59] example [59-60] ways to create a [49] what you can put in a [50] Gothic character style [42]

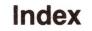

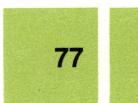

### Η

hanging paragraphs [141] how to make [143] example [144-145] header(s) delimiters for [132] formatting [131-132] putting page numbers in [133] underlining [132] help [14-15] getting 46-48 Help Screen Menu [14] how to get 46

I/O ERROR [202] indenting paragraphs [141-143] one only [142-143] example [142-143] throughout a document [142] input (IN) [147] inserting control characters [47-48] inserting text 32-33, [16-17] Inverse character style [42]

### J

jumping [30-32] figure of [31] how to stop [32] justification types of [134] figure [134] justified text, summary [125]

### K

keypad, See numeric keypad keys, arrow 29-30 kilobyte 4

### L

Index

78

lines how formatted [32] number printed on page [137-138] per page, See page interval (PI) list(s) bulleted [143-145] how to make [144-145] list, See catalog loading a document 11-12, 26-28, [88-95] effect on data line [89] from memory [94] example [94] part [91-94] all specified parts [92] example [92-93] from beginning [91] to end [91] without markers [92] to peek at [95] how to halt scrolling [95] when memory is full [90] a glossary [58] and saving print values [151-154] defined 26 specifying a disk drive for 27 a file for 27 name of disk 28 tabs [38-39] locking a file [99] lowercase, changing to uppercase [46]

### Μ

Mail List Manager error messages [180-181] files [179-184] MAILLIST [181] managing files [77-104]

[L], loading a document 26, [89] (label) [183] (linel) [183] LEASE 57 leaving Apple Writer III [102-103] left justification (LJ) [135] left margin (LM) [130] length of document [10] line feeds, how to set for printer [115] line interval (LI) [139] margin(s) absolute [130] left 40 left(LM) [130] paragraph [141] setting a [141-145] relative [130] right 40 how to change 40 right(RM) [130] marker(s) [81-82] defined [81] Master disk, See system disk Mem: [9] Mem: Ø [90] memo, PAPERSAVER 27-28 memory amount of available [9] clearing 25-26, [87-88] with [N] 25 defined 7 division of [12-13] number of documents in 59, [66] persistence of 7 menu(s) 19-20 Additional Functions Menu [39] figure [39] File Transfer [173] Help Screen [14] how to cancel 20 how to use 20 Print Command [108-109] commands on [123-127] roadmap of [xi] figure [xi] SOS Command [96-103] messages error [177-178] for Mail List Manager transfer [180-181] how to insert [147-148], [148] example [148] mistakes correcting 32 permission to make 24 MLMDATA [181] creating from Quick File [189-191] MLMDATA.ASCI [190] MLMLETTER [181] figure [182] mode(s)

moving text 34, [22] by copying it [21-22] moving the cursor 29-30, [17] between split displays [64] by jumping [30-32] by paragraphs [28-29] to the beginning [18] to the end [18] with tabs [35] with the find command [24], [25] example [25]

### Ν

[N], clearing memory 25, [88] nested definitions [52] new print (NP) 43, [117] NEWMEMO document 35-36 notation used in manual boldface xii brackets [] around character xii hyphen joining keys 30, xii numbering pages [133-134] first page [134] numeric keypad combining glossaries for [198-199] how to program [60-61] issuing commands from [193-199] preprogrammed glossary for [194] starting up with glossary for [199] suggested functions [198] tailoring GLOS.KEYPAD [196-199] template [195]

### 0

[D], SOS commands 36
(d)-TAB, tabbing over text [35]
(d)-?, Help Screen Menu 46
(d)-[W], copying words [22]
(d)-[X], copying paragraphs [22]
(d)-[X], copying paragraphs [22]
(d) opening display 23, [6]
(d) organization of commands [x]
(d) overstrike, See replacing text

case change [46], [46] defined [10] overview of [10] replace [23] text entry [10] typewriter [43-44], [43] MOTTO 52-53 MOVER [168]

Index

79

### Ρ

[P], print command 40 .PRT [152] page number (PN) [134] page numbering [133-134] of first page [134] pages, breaking [146-147] paper how to set up for [116] length [116] PAPERSAVER memo 27-28 figure 28 paragraph margin (PM) [141] paragraph(s) deleting [19] hanging [141] how to find size of [22] indented [141] margin [141-145] moving [22] moving the cursor to [28-29] retrieving [20] peeking at a document [95] prefix setting [102] using to save typing [81-82] press versus type [x] Print Command Menu 40, [108-109] commands on [123-127] print commands 40-41 a built-in file of [61-63] area affected by [126] figure [126] default settings of [124-127] embedding in document [111-113] how related [137] figure [137] loading [151-154] overview of [113], [123-127] saving in a file [151-154] summary of [124-127] print destination (PD) 41-42, [114], [151] print mode [134] Print the Report display [187] print value buffer [109] print values embedding [111-113] how to change [109-113] how to restore default [112] saving and loading [151-154], [154] example [154] saving on data disk [153] saving on system disk [153]

printer 41 commands [63] inserting in text [47-48] control character commands for [117] device names [114] table [114] how to communicate with [114-119] how to stop 43, [119] line feed status [115] table [115] setting right margin for [131] printed lines (PL) [136] printing [107-119] a document 39-43 command 43 aligning the carriage for [138] automatic [166-167] commands for [113] destination for 41, [114] device names 41-42 one document [117-118] part of a document [145] preparing for [107] setting destination for 41-42 setting up for 39-42 several documents as one [118-119] several documents as one automatically [167] to a file [150-151] to other devices [148-151] to the display 41-42, [148-150] VisiCalc files to Apple Writer III [184-186] program defined 7 Program Master disk, See system disk programming numeric keypad

[61-61] prompt, defined 20 protecting a file, See locking a file

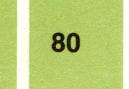

Index

### Q

[Q], Additional Functions Menu [39]
Quick File [186-191]
creating MLMDATA from
[189-191]
Print the Report display [187]
figure [187]
printing reports to Apple Writer
III [187-188]
using with Apple Writer III
[186-191]
using with WPL [189-191]
quitting Apple Writer III 48-49,
[102-103]

### R

[R], replacing text 33, [23] (record) [183] ragged left, See right justification (RJ) ragged right, See left justification (LJ)**REFERENCE 58** reformatting text, demonstration 67-68 renaming a file [98] renumbering demonstration 69 replace mode [23] replacing text 33, 52, [23] cursor position for 54 direction for 54 throughout a document 52-56, [25-26] restarting computer [103] restoring normal display [65] retrieving characters 31 deleted text [20-21] (RETURN) carriage return, character [71] how to display [42] when to press 24-25 how to put in find command [71] how to put in glossary [53] right brackets ] as carriage return [42] right justification (RJ) [136] right margin, (RM) [130] right square bracket [53] running a WPL program (DO) [160-161]

### S

[5], saving 34-36, [82-87] saving a document 10, 34-36, [82-87] defined 25 example [85] in a file named on data line [84] onto end of another file [86] example [87] part [85-86] example [86], [86] quick ways to [83] when to 36 with one disk drive 34-35 with two disk drives 36 saving a glossary in a glossary buffer [57] in text buffer [54] saving and loading print values [151-154] saving tab positions [36-37] screen, See display scrolling defined 30 how to stop [95], [150] resuming [95] search, See finding and replacing text set-up commands [13-16] setting a paragraph margin [141-145] date and time [101] the direction arrow [15] prefix [102] tabs [36] single page (SP) [116] single spacing [138-139] Slant character style [42] SOS Command Menu 36-37, [96-103] SOS error messages [201-202] space character 24 spacing double [138-139] single [138-139] triple [138-139] spelling checker, See Apple Speller III

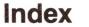

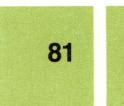

split display(s) comparing two documents with [66] comparing two parts with [65-66] how to get 57-60, [64-67] how to return to normal 60, [65] moving between 59-60, [64] moving text with [67] number of documents in 59 switching control between 59-60 Standard character style [42] standard delimiter [68] starting up 23, [5-6] with GLOS.KEYPAD [199] Stop character style [42] subdirectory cataloging [97], [101] creating [100-101] deleting [100] specifying [78] rules and limits of names for [79-80] saving documents in [100] setting the prefix for [102] subscript commands [61], [63] figure [63] summary, Chapter 2 commands 70-71 superscript commands [61], [63] figure [63] switch command [23] defined 33 syntax defined [77] example [80-81] SYS.PRT [152] importance of SYS.TAB with [153] SYS.TAB [37] importance of SYS.PRT with [38] system disk AW3MASTER 28 copy-protection of 48 list of files on [205-207] name of 28 when used [7]

.TAB [37] when to type [39] (TAB) creating a new table with [34] editing old text with [35] inserting spaces with 50, [34] making a table with 51 moving the cursor over text with [35] tab(s) 50-52, [34-39] and format settings, when loaded [6] buffer [34] clearing 51-52, [35] default settings of 50 display of [16] positions [37-38] loading from a file [38] saving in a file [36-37] on data disk [38] on system disk [37] when loaded [37] purging all 51 setting 51-52, [36] using 50 using with [Z] [35] tables replacing text in 33 using replace to change [23] template for numeric keypad [195-196] text comparing [65-66] copying [21-22] by loading from memory [94-95] deleting 30-32, [18-21] with find [29-30] entering [16-17] finding and replacing 52-56 how displayed [32] how to keep in one piece [147] inserting 32-33, [16-17] justification of [134] moving 34, [22] moving by copying [21-22] replacing 33, [23] retrieving [20-21] space available on page for [136] typing 24-25 underlining [128-130]

### T

[T], tabs 51 [T]C, clear tab [35] [T]P, purge tabs [35] [T]S, set tab [36]

82

text buffer [12] creating a glossary in [53-54] text entry mode [10] time and date, setting [101] title, how to center [136-137] toggle command 33 top line (TL) [131] top margin (TM) [136], [137] embedded on first page [137] transferring files [168] from other programs [171-191] overview [172] triple spacing [138-139] type versus press [x] typewriter mode [43-44] correcting mistakes in [44] issuing line feeds in [44] pressing RETURN in [44] typing over text, See replacing text typing text 24-25

### U

unconditional form feed [146] underline token (UT) [129] deleting [30] how to change [129] underlining text [128-130] unlocking a file [99] unsplitting the display 60 uppercase [17] changing to lowercase [46] Utilities disk, list of files on [208]

### V

[V], inserting control characters [47] vertical format, how to change [136-139] VisiCalc [184-186] handling word wraparound problems in [186] printing files to Apple Writer III [184-186] VOLUME FULL [202] VOLUME NOT FOUND [202]

### W

[W] deleting words [19] retrieving words [20] wildcard(s) [67], [70] example [72] table of [68] word and paragraph deletion buffer [20] word processing 5-15 defined 5 overview of 7-15 tips 15 Word Processing Language (WPL) 64, [159-169] word wraparound [32-33] word(s) counting [167] deleting [19] number in a document [167] retrieving [20] WPL (Word Processing Language) 64, [159-169] program [160] how to run [160-161] programs on Apple Writer III system disk [160] wraparound [32-33] WRITE PROTECT [202]

### Х

[X] deleting paragraphs 32, [19] moving paragraphs 34 retrieving paragraphs 32, [20]

### Y

[Y], split display 57-58, [64-67]

### Ζ

 $[\mathbb{Z}]$ , word wraparound [32]

Index

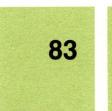

# . .

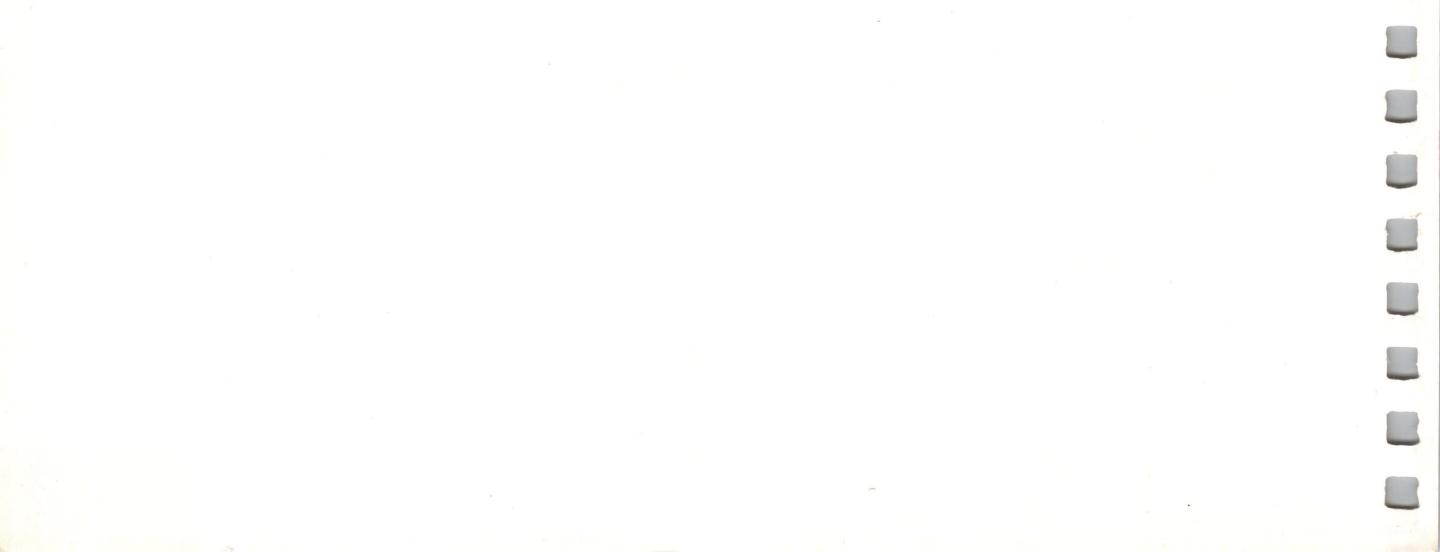

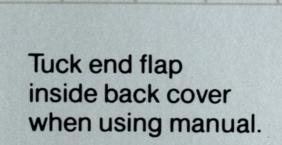

Apple III

Apple Writer ///, Part I

1

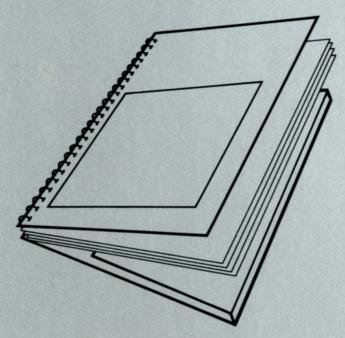

# apple computer

.

 20525 Mariani Avenue Cupertino, California 95014 (408) 996-1010 TLX 171-576 030-0600-A

.

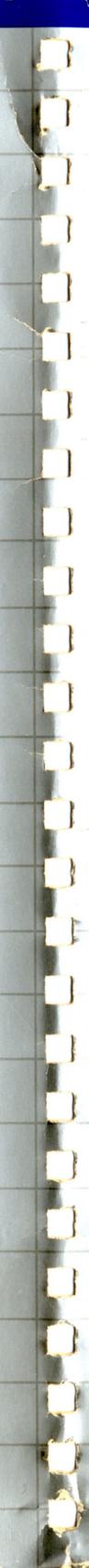